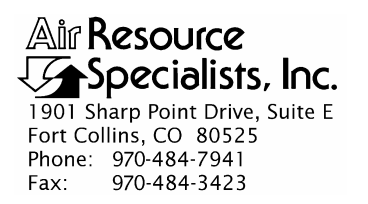

### QUALITY ASSURANCE/QUALITY CONTROL DOCUMENTATION SERIES

### TITLE **SERVICING AND CALIBRATION OF OPTICAL MONITORING DATALOGGERS**

### TYPE **STANDARD OPERATING PROCEDURE**

NUMBER **4250** 

DATE **MARCH 1994** 

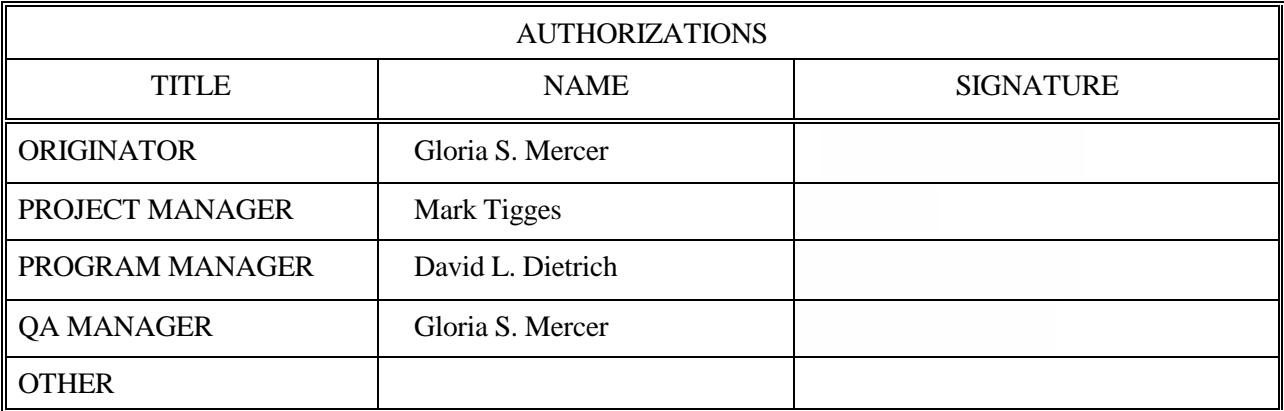

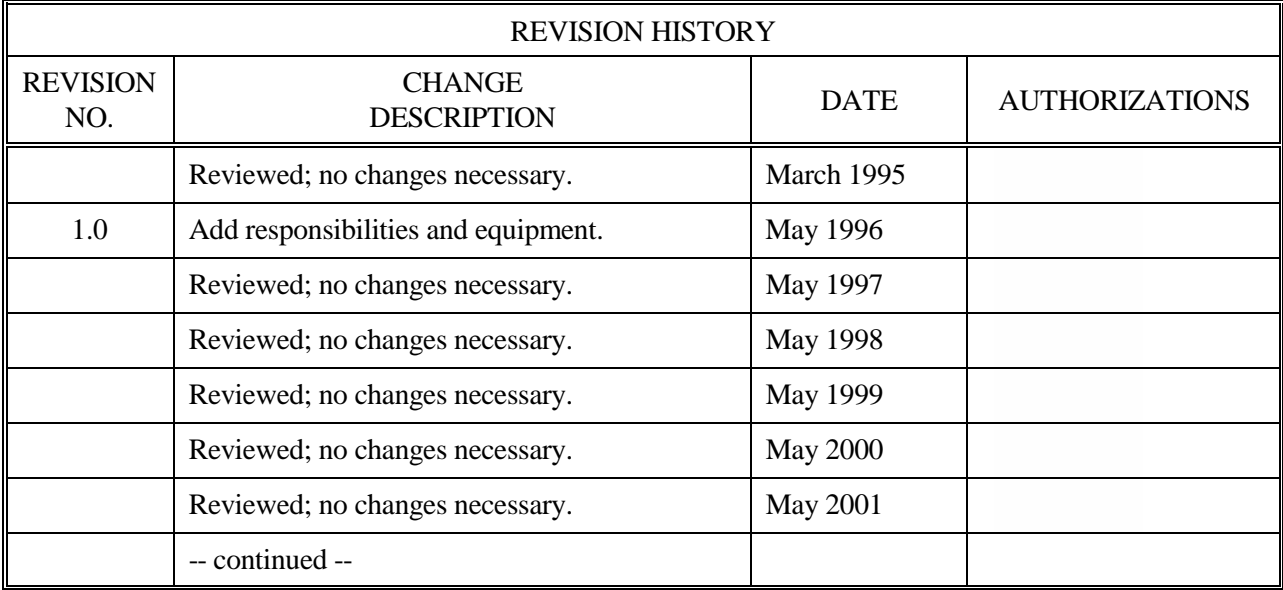

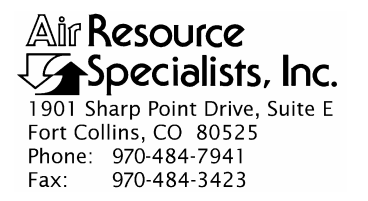

### QUALITY ASSURANCE/QUALITY CONTROL DOCUMENTATION SERIES

### TITLE **SERVICING AND CALIBRATION OF OPTICAL MONITORING DATALOGGERS**

### TYPE **STANDARD OPERATING PROCEDURE**

NUMBER **4250** 

DATE **MARCH 1994** 

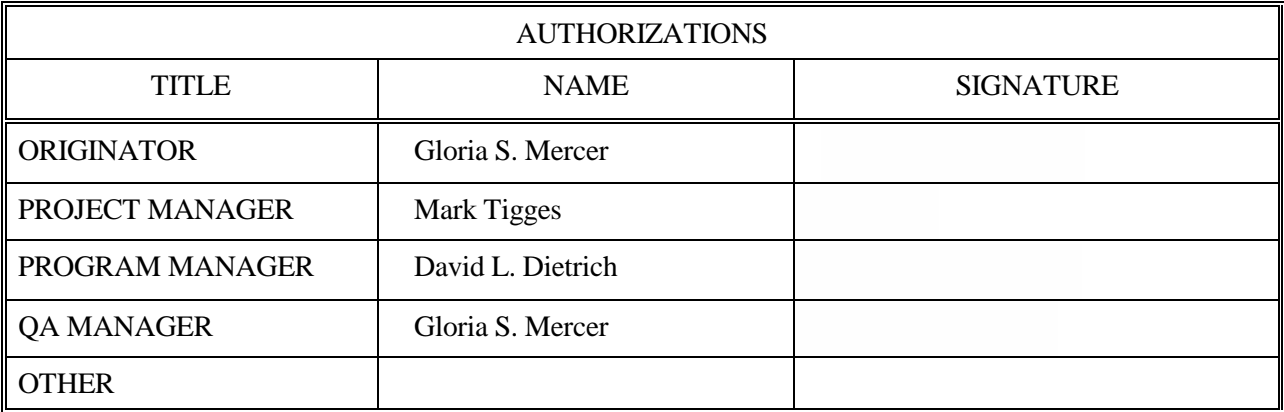

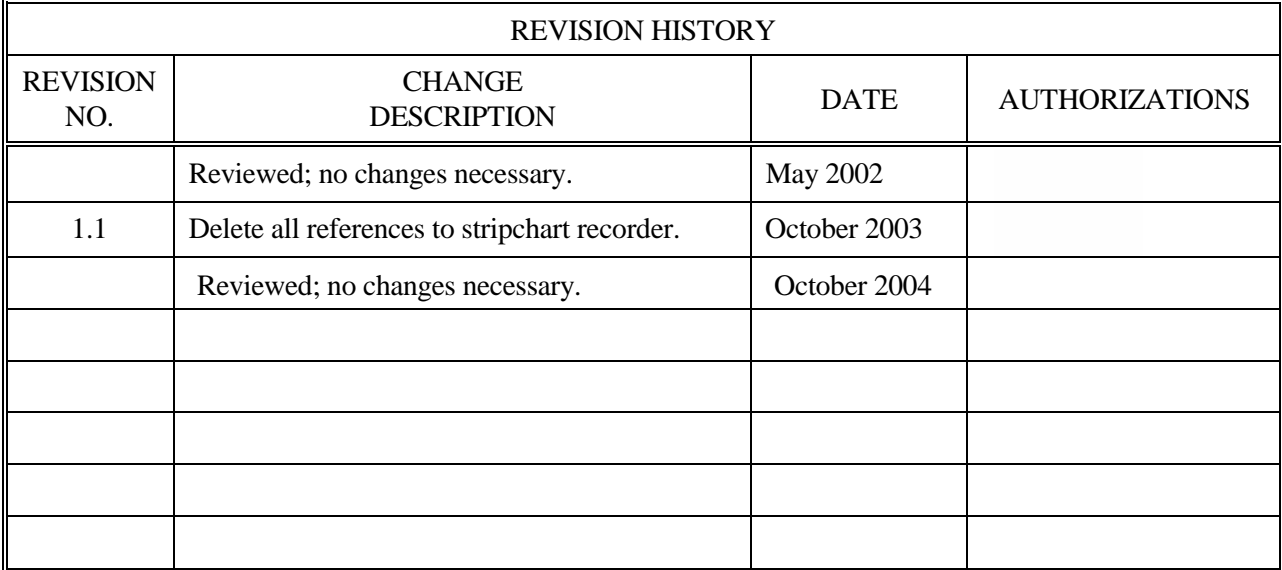

 Number 4250 Revision 1.1 Date OCT 2003 Page i of i

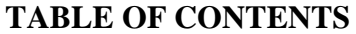

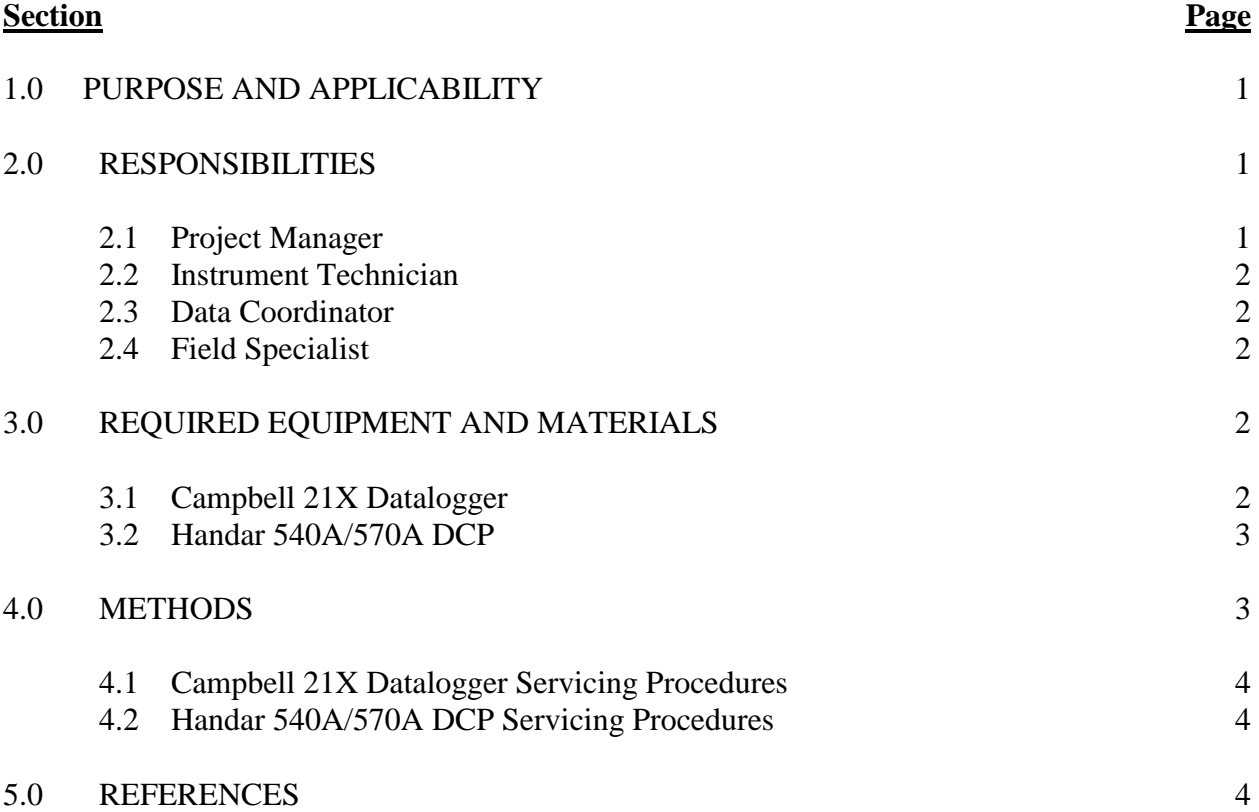

 Number 4250 Revision 1.1 Date OCT 2003 Page 1 of 4

### **1.0 PURPOSE AND APPLICABILITY**

 This standard operating procedure (SOP) outlines the general procedures for servicing and calibrating dataloggers used with optical monitoring systems. Accurate and reliable operation of on-site dataloggers is critical to collection of high quality optical monitoring data. Regular servicing, performance testing, and calibration of dataloggers is performed to assure quality data capture and minimize data loss by:

- Performing functional checks and performance tests annually.
- Performing preventive maintenance servicing annually.
- Recalibrating the datalogger when performance tests indicate the unit is not operating within specifications.
- Documenting all servicing, repairs, and calibrations performed.

 The following technical instructions (TIs) provide detailed information regarding specific datalogger servicing and calibration procedures:

- TI 4250-2000 *Servicing and Calibration of Campbell 21X Dataloggers*
- TI 4250-2010 *Servicing and Calibration of the Handar 540A/570A DCP*

 Campbell 21X dataloggers are used as the primary datalogger for the IMPROVE nephelometer network, transmissometer calibration, and transmissometer field audits. Handar 540A/570A DCPs are used as the primary datalogger in the IMPROVE transmissometer network.

### **2.0 RESPONSIBILITIES**

### **2.1 PROJECT MANAGER**

The project manager shall:

- Ensure that performance testing is conducted on all dataloggers annually.
- Ensure that fully serviced, calibrated, and field ready dataloggers are available as backups for units operating in the field.
- Ensure that all dataloggers that do not operate within factory specifications are returned to the manufacturer for factory servicing and recalibration.
- Ensure that all servicing and calibration is performed and documented according to procedures described in the datalogger-specific servicing and calibration TIs.

 Number 4250 Revision 1.1 Date OCT 2003<br>Page 2 of 4 Page 2 of 4

## **2.2 INSTRUMENT TECHNICIAN**

The instrument technician shall:

- Perform all servicing and calibration of optical monitoring dataloggers.
- Coordinate with the manufacturer for return of dataloggers that fail to operate within factory specifications.
- Document and archive all datalogger servicing records.

# **2.3 DATA COORDINATOR**

The data coordinator shall:

- Inform the instrument technician when a datalogger is removed from the field.
- Provide the instrument technician with a description of the field problems observed with the datalogger.

### **2.4 FIELD SPECIALIST**

 The field specialist shall provide the instrument technician with a description of problems observed during annual site visit testing.

### **3.0 REQUIRED EQUIPMENT AND MATERIALS**

 The following subsections provide summary lists of test equipment and materials required to service and calibrate optical monitoring dataloggers.

# **3.1 CAMPBELL 21X DATALOGGER**

- Calibrated voltage source
- Campbell Scientific datalogger communications software (SMCOM)
- Campbell Scientific SC532 Peripheral Interface Module
- ARS Campbell 21X datalogger test program (21X\_TEST.DLD)
- Digital voltmeter
- Waveform generator
- Frequency counter
- Campbell Scientific, Inc. *21X Micrologger Operator's Manual* and *21X Prompt Sheet*
- Reference thermometer  $(^{\circ}C)$
- Replacement components as required
- Battery pack
- Battery charger
- Desiccant packets
- Standard electronics laboratory small tools
- TI 4250-2000, *Servicing and Calibration of Campbell 21X Dataloggers*

# **3.2 HANDAR 540A/570A DCP**

- Calibrated voltage source
- RF Wattmeter with 50 ohm RF load
- Digital voltmeter
- Reference AT/RH sensor
- Handar, Inc. *Operating and Service Manual for 540A Multiple Access Data Acquisition System, 560A Hydrologic Data Collection System, and 545A Programming Set*
- Handar, Inc. *570A Data Acquisition System Operating and Service Manual*
- Handar "TERM" program
- IBM PC-compatible computer
- Spare circuitboards as required
- 12 volt battery
- Desiccant packets
- Standard electronics laboratory small tools
- TI 4250-2010, *Servicing and Calibration of the Handar 540A/570A DCP*

# **4.0 METHODS**

This section includes two (2) subsections:

- 4.1 Campbell 21X Datalogger Servicing Procedures
- 4.2 Handar 540A/570A DCP Servicing Procedures

 Number 4250 Revision 1.1 Date OCT 2003 Page 4 of 4

### **4.1 CAMPBELL 21X DATALOGGER SERVICING PROCEDURES**

 Campbell 21X dataloggers are used as the primary datalogger for the IMPROVE nephelometer network, transmissometer calibration, and transmissometer field audits. Servicing procedures for the Campbell 21X datalogger are described in detail in TI 4250-2000, *Servicing and Calibration of Campbell 21X Dataloggers*. Servicing procedures include:

- Internal memory check
- Analog input check
- Analog output check
- Pulse counter check
- Panel temperature check
- Internal battery servicing
- Archiving Campbell 21X datalogger service records

### **4.2 HANDAR 540A/570A DCP SERVICING PROCEDURES**

 The Handar 540A/570A DCP is the primary datalogger in the IMPROVE transmissometer network. Servicing procedures for the Handar 540A/570A DCP are described in detail in TI 4250-2010, *Servicing and Calibration of the Handar 540A/570A DCP*. Servicing procedures include:

- Post-field inspection and performance checks
- Routine laboratory servicing
- DCP programming
- Pre-field performance testing
- Archiving Handar 540A/570A DCP service records

### **5.0 REFERENCES**

Campbell Scientific, Inc., 1993, 21X Micrologger Operator's Manual. July.

Campbell Scientific, Inc., 1993, 21X Prompt Sheet.

Handar, Inc., 1982, Operating and Service Manual for 540A Multiple Access Data Acquisition System, 560A Hydrologic Data Collection System, and 545A Programming Set. June.

Handar, Inc., 1988, 570A Data Acquisition System Operating and Service Manual. March.

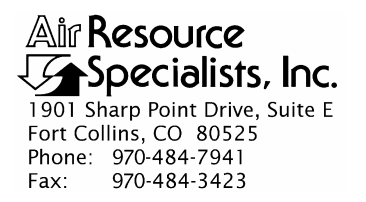

### QUALITY ASSURANCE/QUALITY CONTROL DOCUMENTATION SERIES

TITLE **SERVICING AND CALIBRATION OF CAMPBELL 21X DATALOGGERS** 

TYPE **TECHNICAL INSTRUCTION** 

NUMBER **4250-2000** 

DATE **FEBRUARY 1994** 

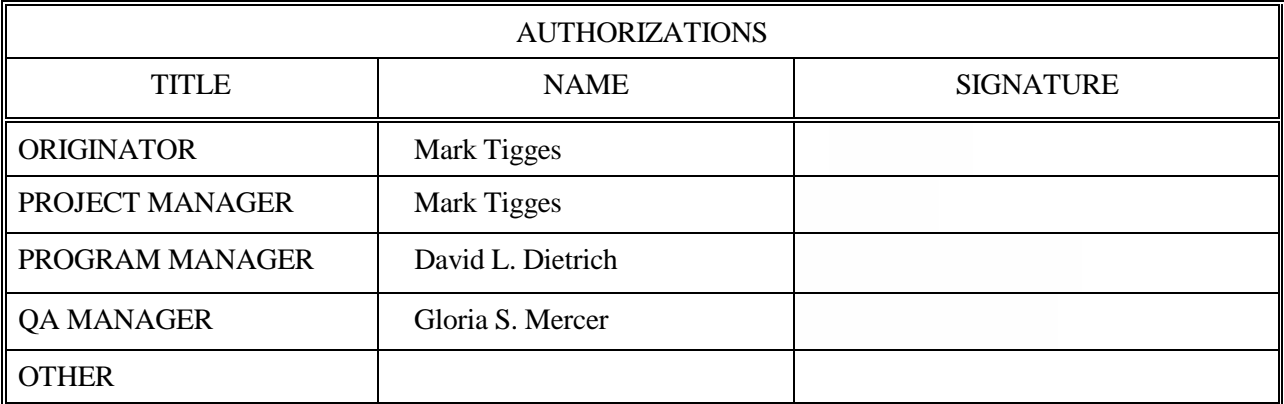

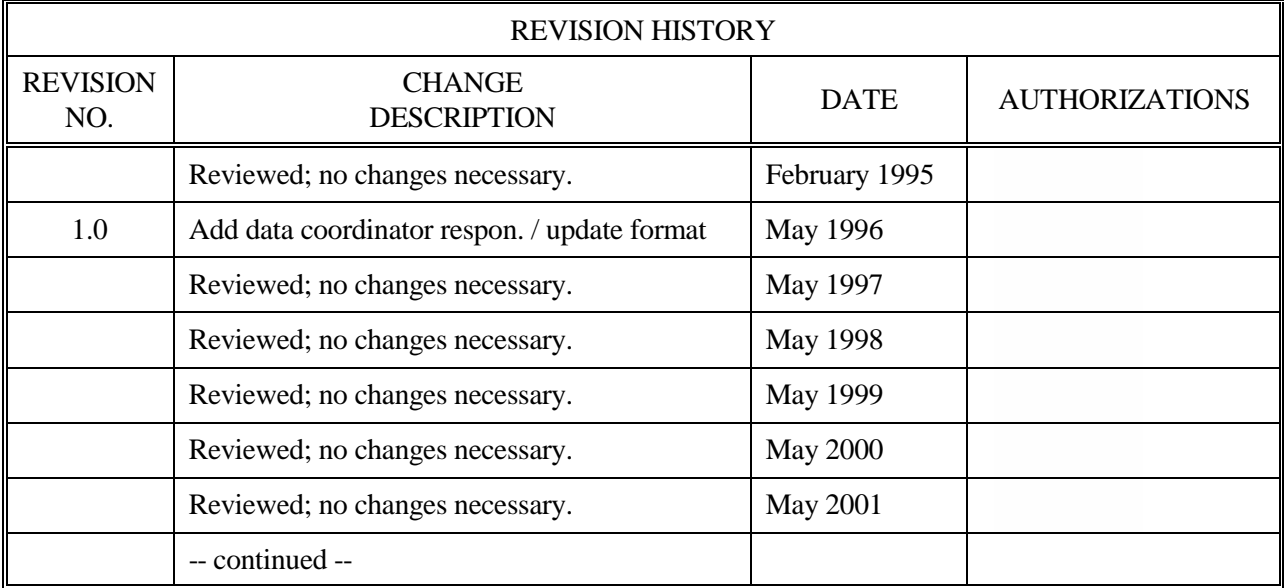

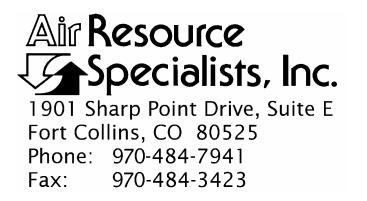

### QUALITY ASSURANCE/QUALITY CONTROL DOCUMENTATION SERIES

TITLE **SERVICING AND CALIBRATION OF CAMPBELL 21X DATALOGGERS** 

TYPE **TECHNICAL INSTRUCTION** 

NUMBER **4250-2000** 

DATE **FEBRUARY 1994** 

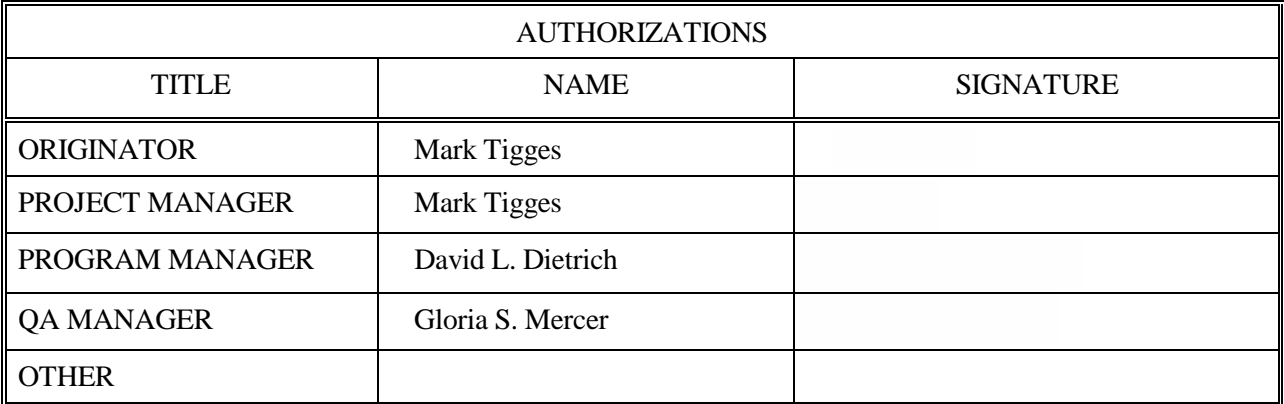

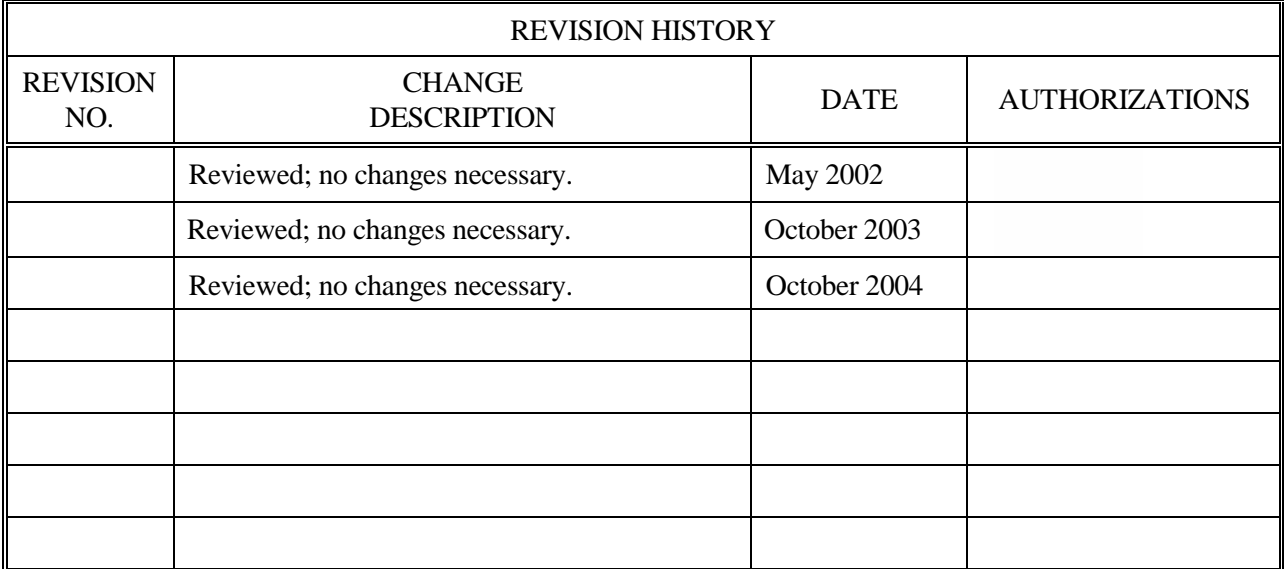

 Number 4250-2000 Revision 1.0 Date MAY 1996 Page i of i

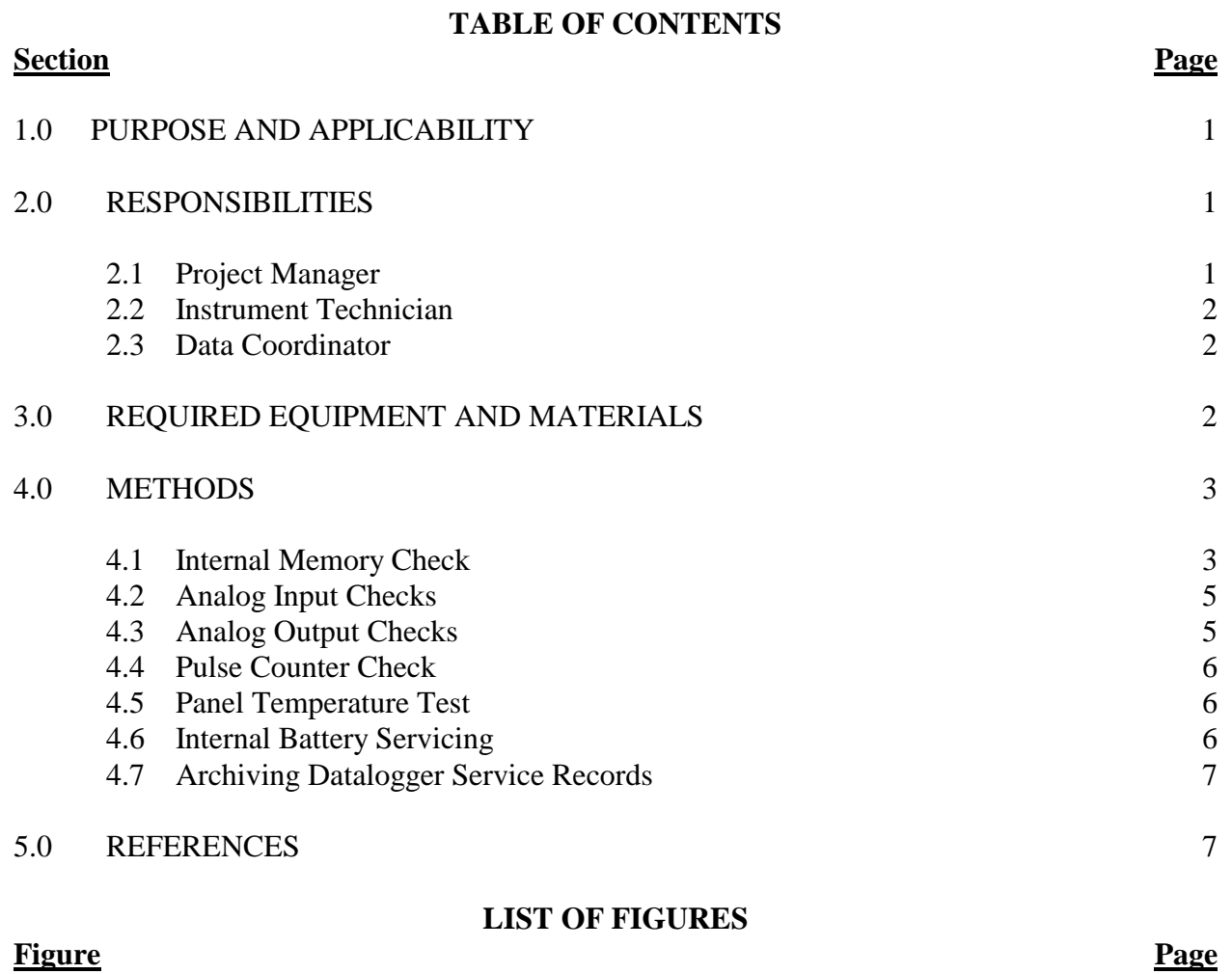

4-1 Campbell 21X Datalogger Servicing Documentation Form 4

 Number 4250-2000 Revision 1.0 Date MAY 1996 Page 1 of 7

### **1.0 PURPOSE AND APPLICABILITY**

 This technical instruction (TI) describes procedures for servicing and verifying calibration of Campbell 21X dataloggers. This TI, as referenced in Standard Operating Procedure (SOP) 4250, *Servicing and Calibration of Optical Monitoring Dataloggers*, specifically describes procedures for:

- Testing datalogger memory functions
- Checking the accuracy of all analog voltage input channels
- Checking the accuracy of the analog output ports
- Checking the accuracy of the pulse input port
- Checking the accuracy of the panel temperature measurement
- Checking the condition of the internal battery
- Replacing the internal battery
- Archiving datalogger servicing records

Campbell 21X dataloggers are primarily used by ARS as the:

- Primary datalogger at NGN-2 nephelometer monitoring sites (Refer to TI 4300-4006, *Nephelometer Data Collection via Campbell Scientific Data Storage Module (IMPROVE Protocol)*).
- Primary datalogger for transmissometer calibration (Refer to TI 4200-2100, *Calibration of Optec LPV-2 Transmissometers (IMPROVE Protocol)*).
- Primary datalogger for field audit of transmissometers (Refer to SOP 4710, *Transmissometer Field Audit Procedures*).

### **2.0 RESPONSIBILITIES**

### **2.1 PROJECT MANAGER**

The project manager shall:

- Verify that all Campbell 21X dataloggers are serviced at least annually.
- Verify that calibration checks are performed on all Campbell 21x dataloggers at least annually.
- Verify that all Campbell 21X dataloggers are operating within factory specifications prior to being shipped to the field.
- Verify that all Campbell 21X dataloggers that do not operate within factory specifications are returned to Campbell Scientific for factory servicing and recalibration.

 Number 4250-2000 Revision 1.0 Date MAY 1996 Page 2 of 7

• Ensure that all datalogger servicing is documented and archived in accordance with the procedures described in this TI.

## **2.2 INSTRUMENT TECHNICIAN**

The instrument technician shall:

- Perform and document all calibration checks.
- Coordinate with Campbell Scientific for return and recalibration of Campbell 21X dataloggers that fail to operate within factory specifications.
- Prepare purchase orders for factory servicing and recalibration of Campbell 21X dataloggers.
- Replace the Campbell 21X internal battery as required.
- Archive all datalogger servicing records.

## **2.3 DATA COORDINATOR**

The data coordinator shall:

- Inform the instrument technician when a 21X is being removed from the field.
- Provide the instrument technician with a description of the field problems observed with the 21X.

# **3.0 REQUIRED EQUIPMENT AND MATERIALS**

 Specific instrumentation, tools, equipment, and materials required to service the Campbell 21X datalogger and to verify the datalogger calibration are:

- Calibrated voltage source Datel Model DVC-350A or equivalent
- Campbell Scientific datalogger communications software (SMCOM)
- Campbell Scientific SC532 Peripheral Interface Module
- ARS Campbell 21X datalogger test program (21X TEST.DLD)
- Digital voltmeter  $(4 \frac{1}{2} \text{ digits})$
- Waveform generator Wavetek Model 185 or equivalent
- Frequency counter Tenma Model 72-375 or equivalent
- Campbell Scientific, Inc. *21X Micrologger Operator's Manual* and *21X Prompt Sheet*
- Laboratory reference thermometer  $({}^{\circ}C)$

 Number 4250-2000 Revision 1.0 Date MAY 1996 Page 3 of 7

- Replacement components as required
- Medium screwdrivers (flat-blade and Phillips-head)
- Battery charger
- Replacement sealed lead acid battery pack
- Two (2) dry half-unit DESI PAK desiccant packets

### **4.0 METHODS**

Campbell 21X dataloggers should be serviced according to the following schedule:

- Prior to installation at a field monitoring site
- On an annual schedule (for units not used at field sites)
- Any time the operation or accuracy of the datalogger appears to be suspect

 Calibration of the Campbell 21X datalogger is required any time calibration checks indicate that the datalogger is not operating within factory specifications.

This section includes seven (7) subsections:

- 4.1 Internal Memory Check
- 4.2 Analog Input Checks
- 4.3 Analog Output Checks
- 4.4 Pulse Counter Check
- 4.5 Panel Temperature Test
- 4.6 Internal Battery Servicing
- 4.7 Archiving Datalogger Service Records

 Procedures for performing the internal memory check are documented on the Campbell 21X Datalogger Servicing Documentation Form (Figure 4-1) and are described in the following sections.

RECORD GENERAL INFORMATION Record the datalogger serial number and the current date. The initials of the technician performing the inspection should also be recorded.

### **4.1 INTERNAL MEMORY CHECK**

 The Campbell 21X datalogger will perform an internal memory check on power-up. This check indicates the status of each memory chip on the datalogger's CPU board. Procedures for performing the internal memory check are documented on the Campbell 21X Datalogger Servicing Documentation Form (Figure 4-1) and are as follows:

TURN DATALOGGER ON Turn the datalogger **ON**. The datalogger display will read "HELLO."

 Number 4250-2000 Revision 1.0 Date MAY 1996 Page 4 of 7

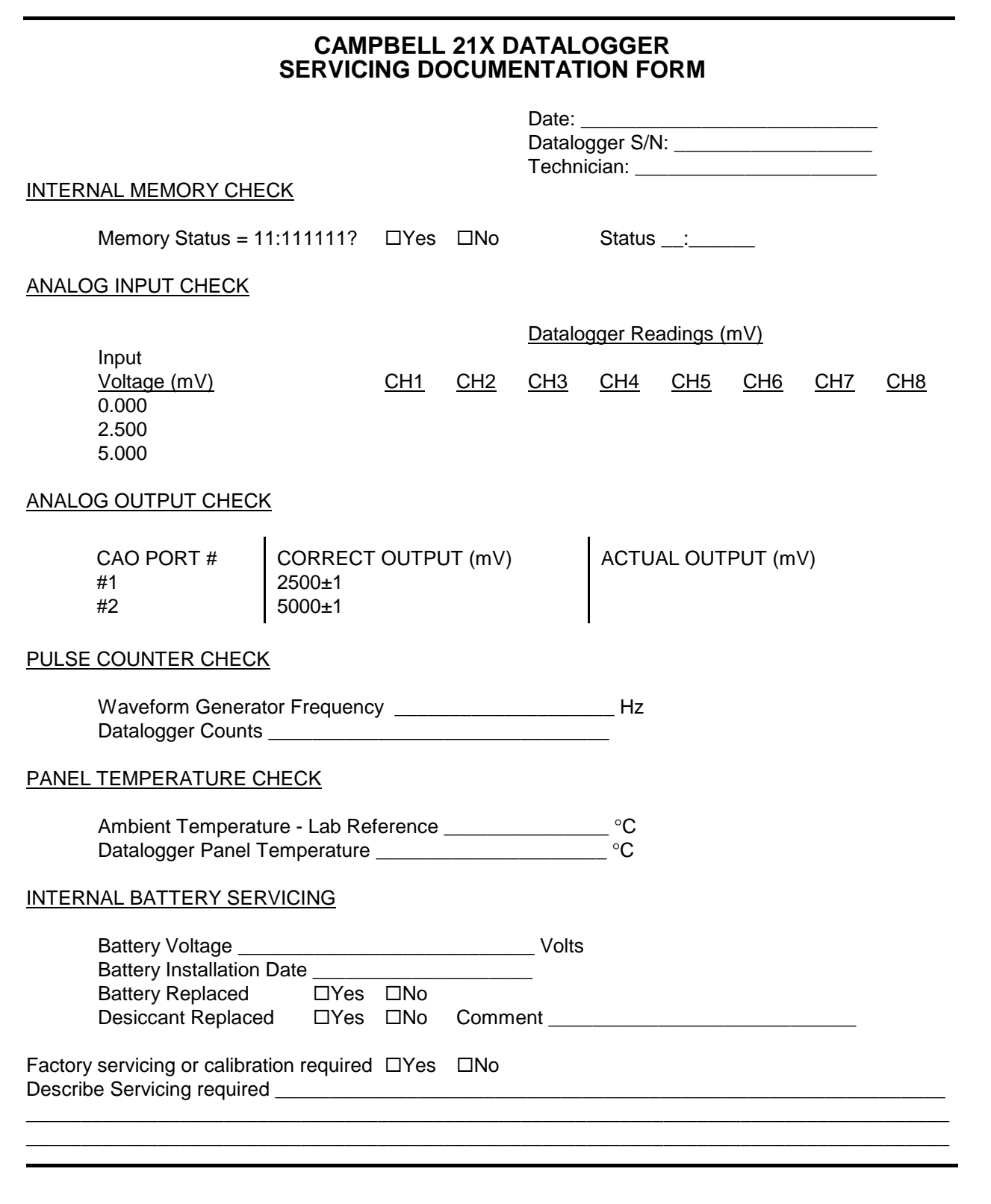

Figure 4-1. Campbell 21X Datalogger Servicing Documentation Form.

 Number 4250-2000 Revision 1.0 Date MAY 1996 Page 5 of 7

### TURN DATALOGGER ON (continued)

After a few seconds delay, the memory check results will be displayed. If all memory is installed and operating, the display will read "11:111111." The eight (8) characters in the display represent the eight (8) memory sockets numbered from left to right. A "1" indicates a good chip is in the corresponding socket. A "0" indicates the socket is empty or an error was detected in the chip. The five (5) left-most characters of the display represent the 8K ram chips. The three (3) right-most characters of the display are the 8K PROMs.

If the memory check results indicate that one or more memory chips are faulty, return the instrument to Campbell Scientific for repair.

### **4.2 ANALOG INPUT CHECKS**

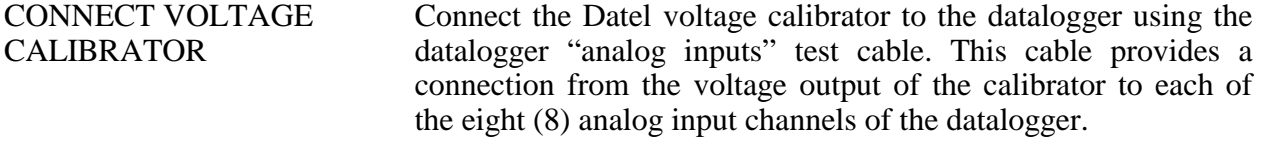

- DOWNLOAD TEST PROGRAM Download the datalogger test program (21X\_TEST.DLD) to the datalogger to be tested using the Campbell Scientific datalogger communications software (SMCOM) and the Campbell Scientific SC532 Peripheral Interface Module.
- RUN TEST PROGRAM Press **\*0** on the datalogger to compile and run the test program.
- SET VOLTAGES Set the calibrator to the input voltages specified on the Campbell 21X Datalogger Servicing Documentation Form (Figure 4-1). All input voltages are specified in millivolts. All datalogger readings should be recorded as millivolts.
- RECORD DISPLAY READINGS Enter **\*6** on the datalogger and record the datalogger display reading (storage locations 01 - 08) for each of the eight analog channels at each of the three input voltages specified on the Campbell 21X Datalogger Servicing Documentation Form.

If the datalogger readings for any of the analog channels differ from the specified values by more than  $\pm$  5.0 millivolts, return the datalogger to Campbell Scientific for recalibration.

### **4.3 ANALOG OUTPUT CHECKS**

 The test program sets up a continuous DC voltage output on both analog output ports (CAO 1 and CAO 2).

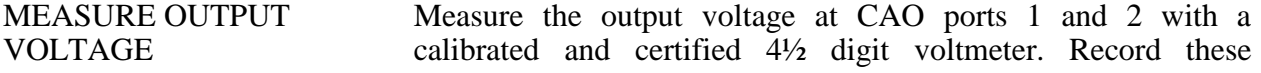

 Number 4250-2000 Revision 1.0 Date MAY 1996 Page 6 of 7

MEASURE OUTPUT VOLTAGE (continued) measurements (in millivolts) on the Campbell 21X Datalogger Servicing Documentation Form. The correct reading for each port is shown, along with the manufacturers' specified accuracy, on the Campbell 21X Datalogger Servicing Documentation Form.

If the datalogger readings for either CAO port differ from the specified values by more than  $\pm$  5.0 millivolts, return the datalogger to Campbell Scientific for recalibration.

### **4.4 PULSE COUNTER CHECK**

CONNECT GENERATOR TO FREQUENCY **COUNTER** Connect the waveform generator to pulse input channel #1.

SETUP WAVEFORM **GENERATOR** Setup the waveform generator for a square wave output with a frequency of 1000 Hz and an amplitude of 1 volt (rms).

RECORD COUNTS The test program will count pulses from the waveform generator for a period of 10 seconds. Record the number of counts in the pulse counter channel at storage location 09 (press **\*6 9** on the datalogger). Based on an input frequency of 1000 Hz, a datalogger count of 10,000 should be displayed.

> If the datalogger reading for the pulse counter channel differs from the specified value by more than  $\pm$  5 counts, return the datalogger to Campbell Scientific for recalibration.

### **4.5 PANEL TEMPERATURE CHECK**

RECORD AMBIENT **TEMPERATURE** Read the ambient temperature in the laboratory with the laboratory reference thermometer. Record this temperature (°C) on the Campbell 21X Datalogger Servicing Documentation Form (Figure 4-1).

RECORD PANEL TEMPERATURE Read the datalogger panel temperature at storage location 10 (press **\*6 10** on the datalogger) and record the reading on the Campbell 21X Datalogger Servicing Documentation Form.

> If the datalogger panel temperature measurement differs from the laboratory reference thermometer reading by more than  $\pm$  1.7 °C, return the datalogger to Campbell Scientific for recalibration.

# **4.6 INTERNAL BATTERY SERVICING**

RECORD BATTERY VOLTAGE Read the internal battery voltage at storage location 11 (press **\*6 11** on the datalogger). Record this reading on the Campbell 21X Datalogger Servicing Documentation Form.

 Number 4250-2000 Revision 1.0 Date MAY 1996 Page 7 of 7

- RECHARGE BATTERY If the battery voltage is less than 11.76 volts, connect the datalogger to the battery charger. Recharge the battery for eight (8) hours.
- REPLACE BATTERY Disconnect the datalogger from the battery charger and recheck the battery voltage (press **\*6 11** on the datalogger). If the battery voltage is still less than 11.76 volts, replace the battery as described below:
	- Turn the power switch **OFF**.
	- Remove the two front panel screws and carefully raise the front panel away from the datalogger case.
	- Disconnect the used battery from the charging circuit and remove from the datalogger case.
	- Install a fresh battery. Mark the installation date on the battery.
	- Remove the datalogger desiccant packets and replace with two (2) dry half unit DESI PAK desiccant packets.
	- Replace the front panel.
	- Turn the power switch **ON** and recheck the battery voltage.

### **4.7 ARCHIVING DATALOGGER SERVICE RECORDS**

 All service records for Campbell 21X dataloggers are maintained by the instrument technician. The records are archived by datalogger serial number in three-ring notebooks located in the ARS instrumentation laboratory.

### **5.0 REFERENCES**

Campbell Scientific, Inc., 1993, 21X Micrologger Operator's Manual. July.

Campbell Scientific, Inc., 1993, 21X Prompt Sheet.

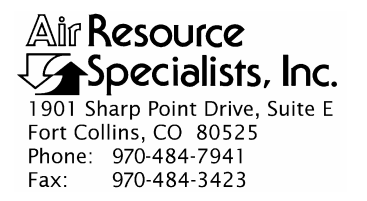

### QUALITY ASSURANCE/QUALITY CONTROL DOCUMENTATION SERIES

TITLE **SERVICING AND CALIBRATION OF THE HANDAR 540A/570A DCP** 

TYPE **TECHNICAL INSTRUCTION** 

NUMBER **4250-2010** 

DATE **OCTOBER 1993** 

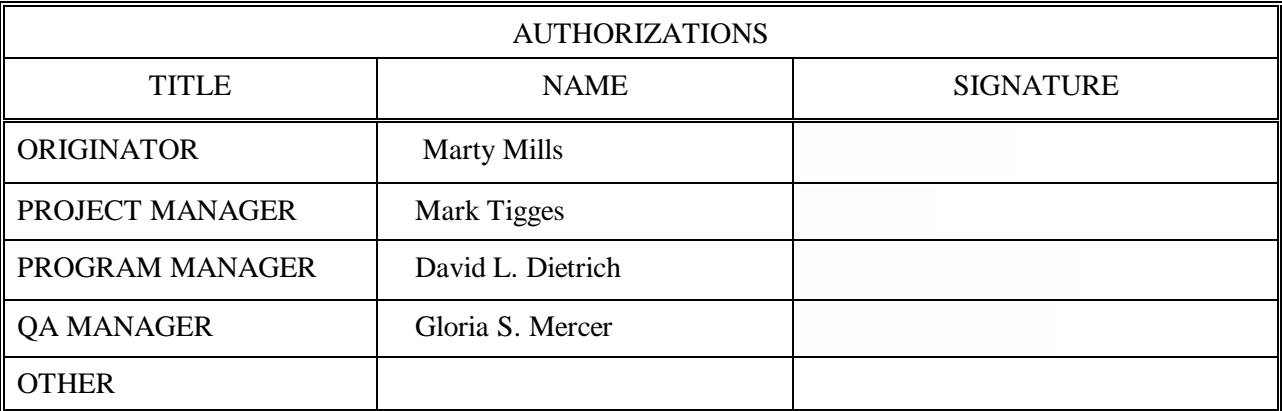

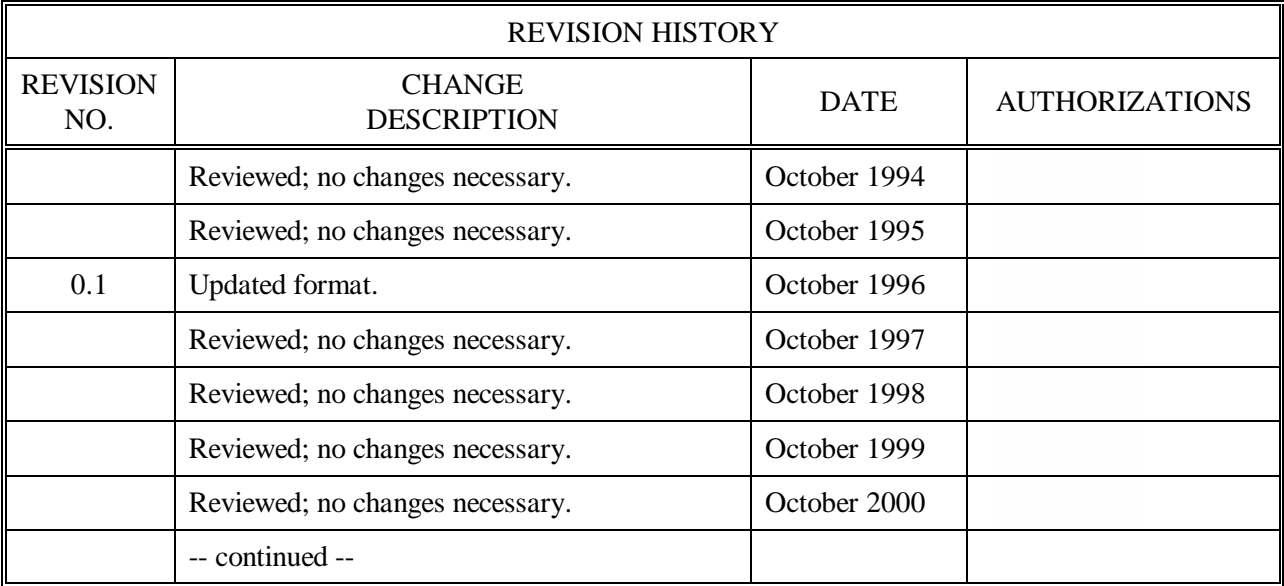

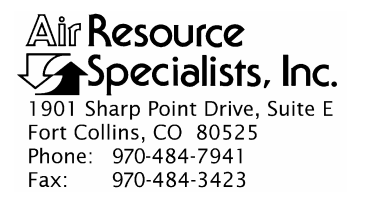

### QUALITY ASSURANCE/QUALITY CONTROL DOCUMENTATION SERIES

TITLE **SERVICING AND CALIBRATION OF THE HANDAR 540A/570A DCP** 

TYPE **TECHNICAL INSTRUCTION** 

NUMBER **4250-2010** 

DATE **OCTOBER 2003** 

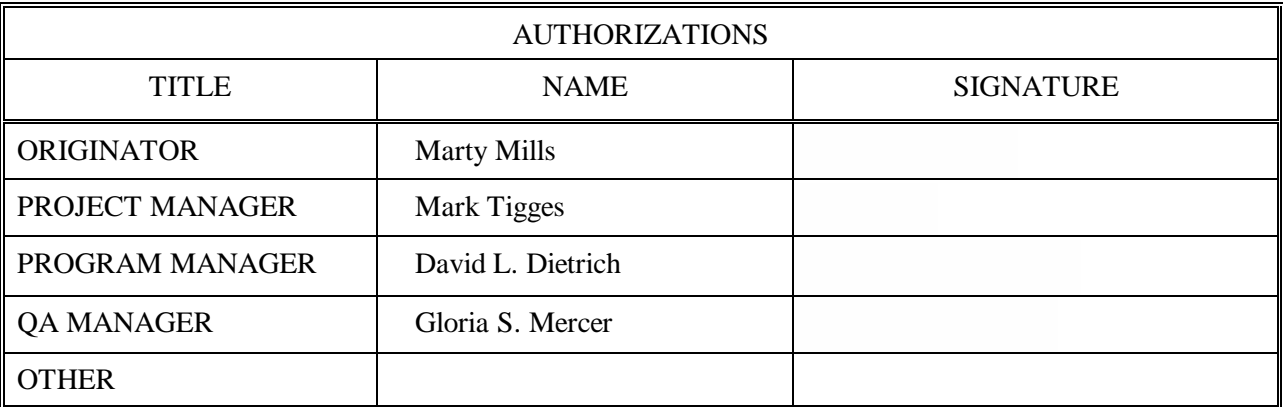

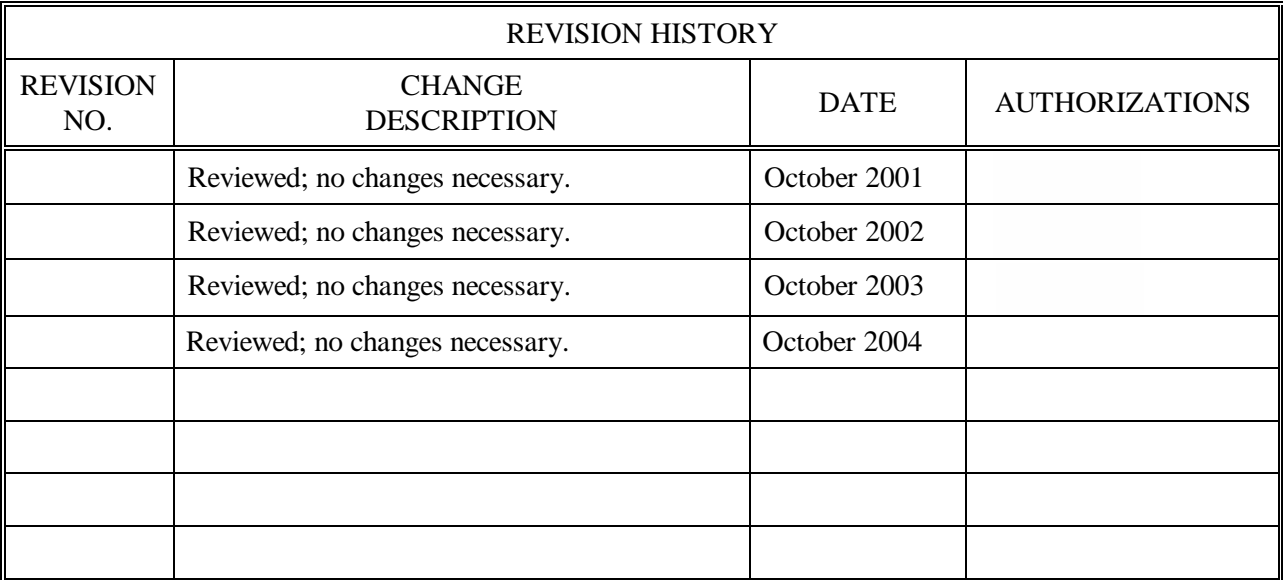

 Number 4250-2010 Revision 0.1 Date MAY 1996 Page i of ii

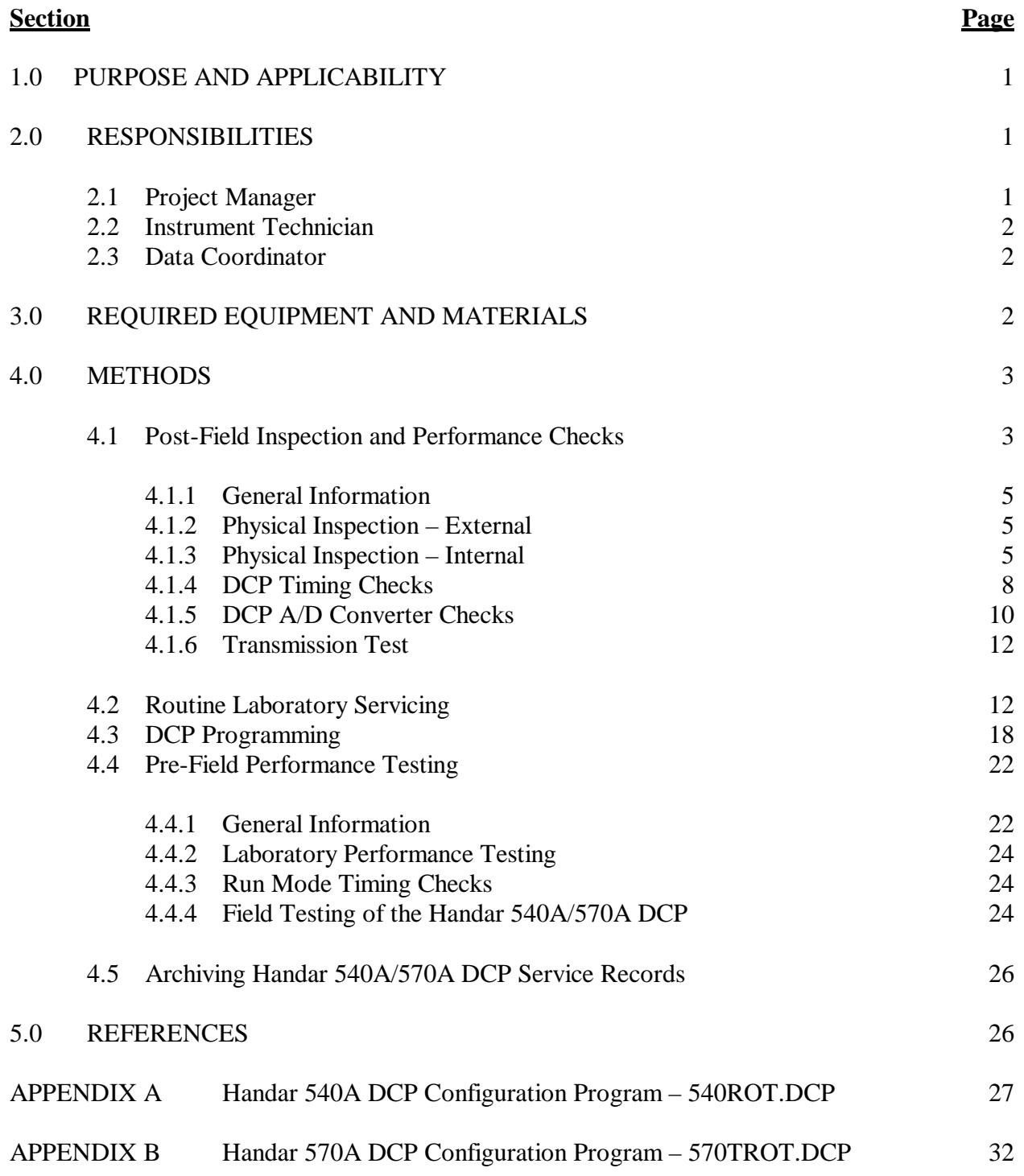

**TABLE OF CONTENTS**

# **LIST OF FIGURES**

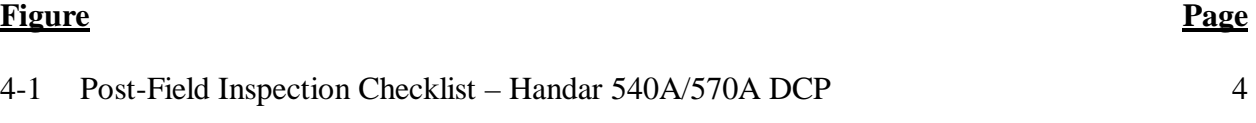

 Number 4250-2010 Revision 0.1 Date MAY 1996 Page ii of ii

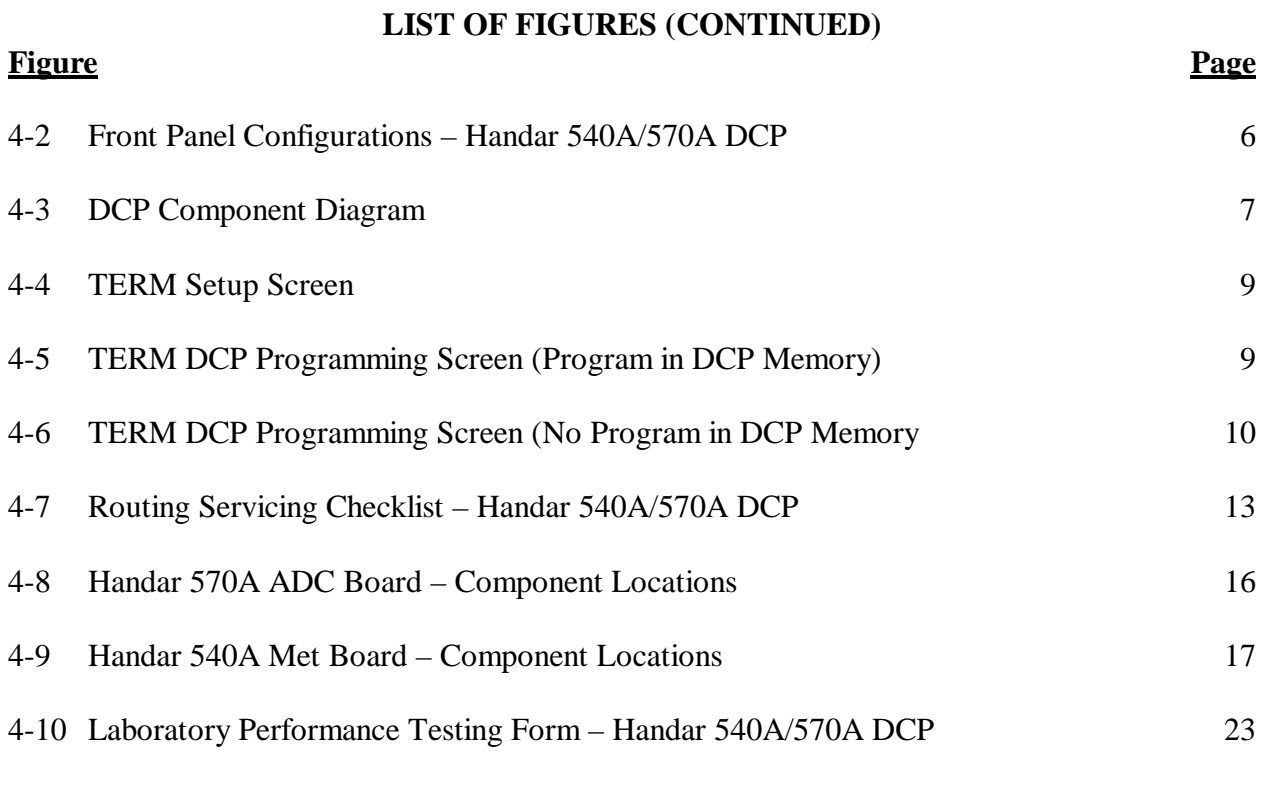

# **LIST OF TABLES Table** Page

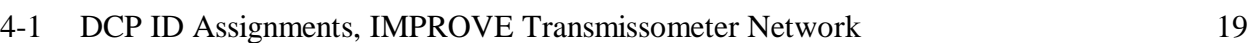

 Number 4250-2010 Revision 0.1 Date MAY 1996 Page 1 of 37

## **1.0 PURPOSE AND APPLICABILITY**

 This technical instruction (TI) describes procedures for servicing and calibration testing of Handar 540A/570A Data Collection Platforms (DCPs). This TI, as referenced in Standard Operating Procedure (SOP) 4250, *Servicing and Calibration of Optical Monitoring Dataloggers*, specifically describes procedures for:

- Performing post-field inspections
- Performing post-field timing and performance checks
- Performing routine laboratory servicing and cleaning
- Checking and performing laboratory modifications
- Programming the DCP
- Performing pre-field operational tests
- Documenting all servicing tasks
- Archiving servicing, repair, and calibration records

 Handar 540A/570A DCPs are used as the primary dataloggers in the IMPROVE transmissometer network.

### **2.0 RESPONSIBILITIES**

### **2.1 PROJECT MANAGER**

The project manager shall:

- Verify that all Handar 540A/570A DCPs are serviced at least annually.
- Verify that calibration, timing, and transmission checks are performed on all Handar 540A/570A DCPs at least annually.
- Verify that all Handar 540A/570A DCPs are operating within factory specifications prior to being shipped to the field for use at an operational monitoring site.
- Verify that all Handar 540A/570A DCPs that do not operate within factory specifications are returned to Handar for factory servicing and recalibration.
- Ensure that all DCP servicing is documented and archived in accordance with the procedures described in this TI.

 Number 4250-2010 Revision 0.1 Date MAY 1996 Page 2 of 37

## **2.2 INSTRUMENT TECHNICIAN**

The instrument technician shall:

- Perform and document all servicing, modifications, calibration checks, and operational tests.
- Coordinate with Handar for return, servicing, and recalibration of 540A/570A DCPs that fail to operate within factory specifications.
- Prepare purchase orders for factory servicing and recalibration of Handar 540A/570A DCP<sub>s</sub>.
- Replace the Handar 540A/570A internal battery as required.
- Archive all DCP servicing records.

# **2.3 DATA COORDINATOR**

The data coordinator shall:

- Inform the instrument technician when a DCP is being removed from the field.
- Provide the instrument technician with a description of the field problems observed with the DCP.

# **3.0 REQUIRED EQUIPMENT AND MATERIALS**

 Specific instrumentation, tools, equipment, and materials required to service and test the Handar 540A/570A DCP are as follows:

- Calibrated voltage source Datel Model DVC-350A or equivalent
- RF wattmeter Bird Model 43 with #250D power element and 50 ohm RF load or equivalent
- Digital voltmeter  $(4 \frac{1}{2} \text{ digits})$
- Handar, Inc. *Operating and Service Manual for 540A Multiple Access Data Acquisition System, 560A Hydrologic Data Collection System, and 545A Programming Set*
- Handar, Inc. *570A Data Acquisition System Operating and Service Manual*
- Handar TERM program (DCP communication and interface software)
- IBM PC-compatible computer
- Spare circuitboards as required

 Number 4250-2010 Revision 0.1 Date MAY 1996 Page 3 of 37

- Replacement internal 12 volt battery
- Two (2) packs desiccant
- Reference AT/RH sensor (Rotronics GT-L or equivalent)
- Rotronics AT/RH Sensor (Model MP-100F, wired for use with the Handar 540A/570A DCP)
- Electronic contacts cleaning fluid
- Medium screwdrivers (flat-blade and Phillips-head)

## **4.0 METHODS**

Handar 540A/570A DCPs should be serviced according to the following schedule:

- Prior to installation at a field monitoring site
- On an annual schedule
- Any time the operation or accuracy of the datalogger appears to be suspect

 Factory servicing and calibration of the Handar 540A/570A DCP is required when timing and performance checks indicate that the DCP is not operating within factory specifications.

This section includes five (5) major subsections:

- 4.1 Post-Field Inspection and Performance Checks
- 4.2 Routine Laboratory Servicing
- 4.3 DCP Programming
- 4.4 Pre-Field Performance Testing
- 4.5 Archiving Handar 540A/570A DCP Service Records

# **4.1 POST-FIELD INSPECTION AND PERFORMANCE CHECKS**

 When a DCP is returned from a field site, the external and internal physical condition is visually inspected prior to performing any performance tests or laboratory servicing. If the DCP is received with the power switch in the "ON" position and there are no loose circuitboards, disconnected or damaged connectors, or other apparent problems that might affect the operation of the DCP, performance tests that evaluate DCP timing, A/D converter operation, transmission power, and the DCP program are performed. Results and comments related to inspection and performance testing are fully documented on the Post-Field Inspection Checklist - Handar 540A/570A DCP (Figure 4-1).

 Number 4250-2010 Revision 0.1 Date MAY 1996 Page 4 of 37

## **POST-FIELD INSPECTION CHECKLIST HANDAR 540A/570A DCP**

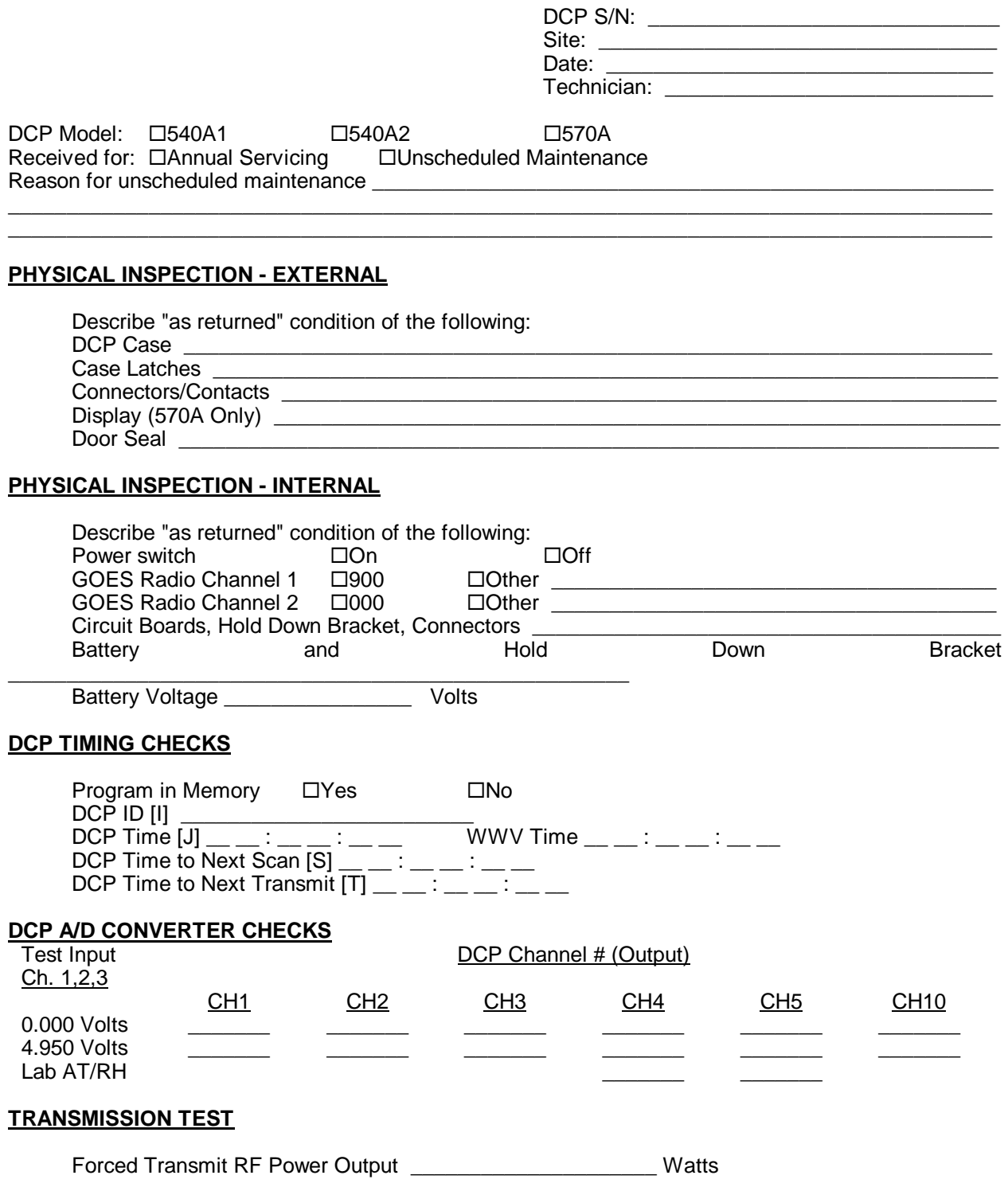

 Number 4250-2010 Revision 0.1 Date MAY 1996 Page 5 of 37

### **4.1.1 General Information**

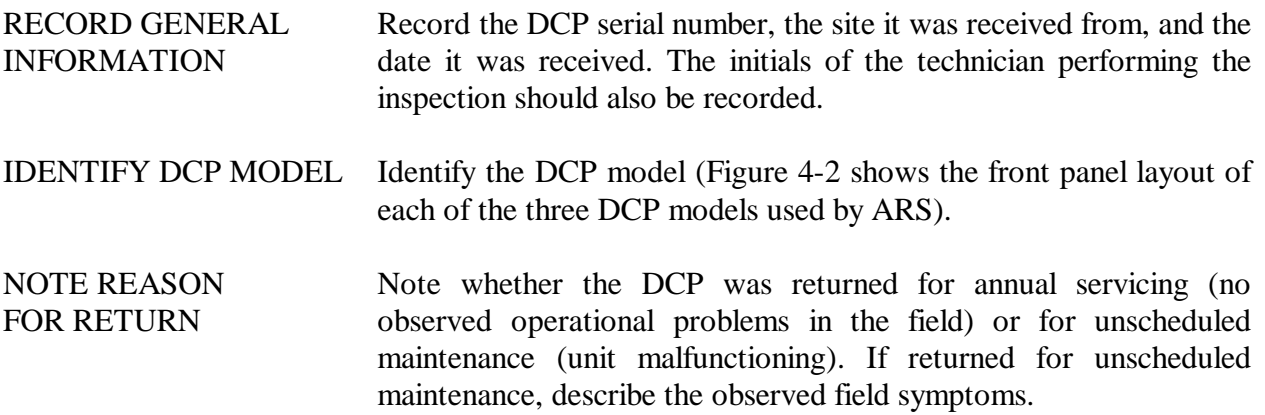

### **4.1.2 Physical Inspection - External**

- INSPECT CASE Inspect the outside of the DCP case thoroughly. Look for signs of external damage (dented, scraped, or gouged surfaces). Examine the latches and external connectors. Describe any damage or general deterioration noted.
- RECORD DISPLAY If the DCP is a model 570A, step through the display, recording the readings displayed for each channel.
- INSPECT SEAL Open the cover on the DCP and inspect the seal between the cover and the case. Look for loose sections of seal, tears, and worn spots.

### **4.1.3 Physical Inspection - Internal**

- NOTE POWER Note whether the power switch is "ON" or "OFF" (see Figure 4-3 for switch location).
- NOTE CHANNEL **SETTINGS** Note the settings of the GOES primary channel (#1) and secondary channel (#2) switches (see Figure 4-3 for switch locations). The GOES primary channel selection switch should be set to "900" (inhibits transmission). The GOES secondary channel selection switch should be set to "000" (channel unused). If the switches are not set properly, they should be reset to these channel numbers before proceeding with this inspection.
- INSPECT DCP INTERIOR Inspect the interior of the DCP, checking that all circuitboards are firmly seated, all hold-down brackets are in place and secure, and all cables and connectors are undamaged and in place. Describe any improper conditions.

 Number 4250-2010 Revision 0.1 Date MAY 1996 Page 6 of 37

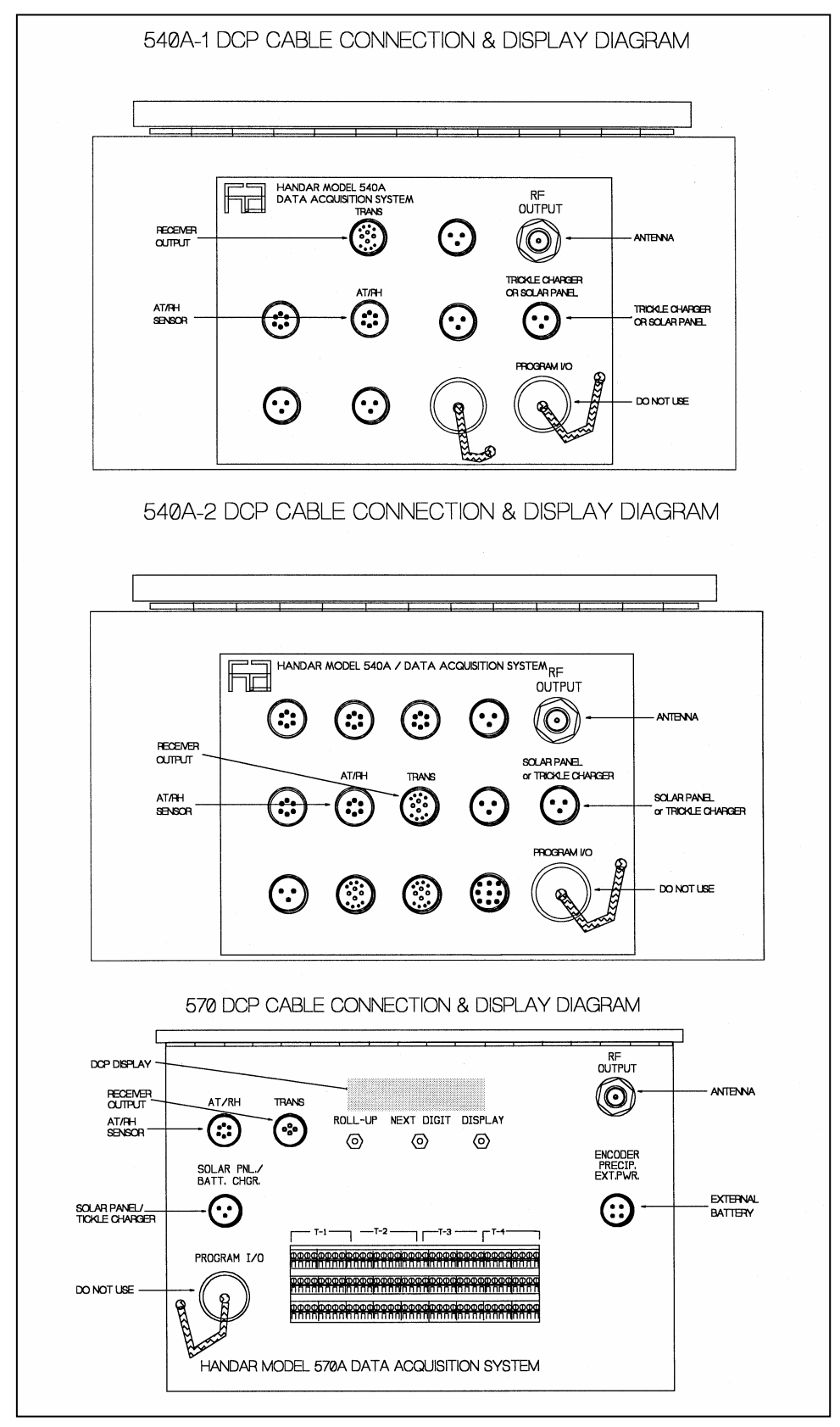

Figure 4-2. Front Panel Configurations - Handar 540A/570A DCP.

 Number 4250-2010 Revision 0.1 Date MAY 1996 Page 7 of 37

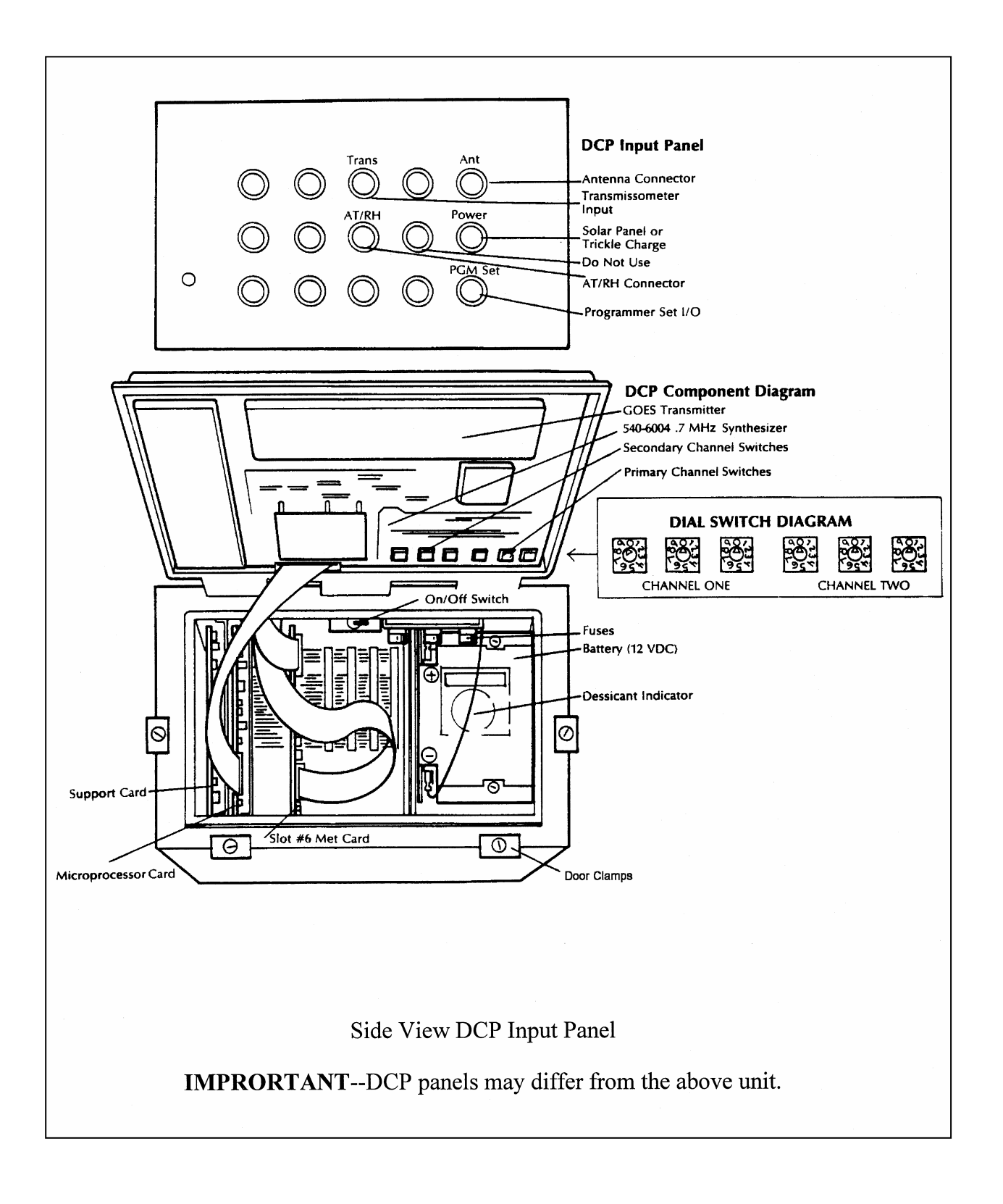

Figure 4-3. DCP Component Diagram.

 Number 4250-2010 Revision 0.1 Date MAY 1996 Page 8 of 37

MEASURE BATTERY VOLTAGE Measure the internal battery voltage. If it is less than 11.8 volts, connect a current limited power supply set at 16 volts and 500 ma to the DCP Solar Panel/Battery Charger input for a period of 24 hours. If the battery voltage does not reach a minimum voltage of 13.8 volts, it must be replaced during servicing.

**CHECK** INSTALLATION DATE Check the installation date on the battery. If the battery is more than 5 years old, it must be replaced during servicing, regardless of the battery's state of charge.

### **4.1.4 DCP Timing Checks**

- PROGRAM MEMORY **NOTE:** If the DCP power switch was off, or has been turned off for any reason, the program and timing will have been lost from the DCP memory and this section of the post-field inspection should be omitted.
- EXECUTE PROGRAM Execute the Handar DCP communications program TERM from the IBM PC-compatible computer.
- SWITCH BAUD RATE When the TERM setup screen (see Figure 4-4) is displayed on the computer screen, press **F2** to switch to the correct baud rate (300 baud).
- CONNECT COMPUTER TO DCP Connect the serial port of the computer to the DCP programming port (see Figure 4-2 for location) using the DCP programming cable. After the connection is complete, the TERM programming screen (Figure 4-5) should be displayed on the computer screen.
- NOTE DISPLAY If the program is still in memory, the computer display should be as shown in Figure 4-5.

**If the computer display appears as in Figure 4-6, the program has been lost from memory and the DCP performance and timing checks should be terminated. Exit the TERM program and turn the DCP off before initiating the servicing procedures. Be sure and document that the program was no longer in memory.**

- SYNCHRONIZE TIME Verify that your watch is synchronized with WWV by calling the NIST WWV time transmission telephone (303/499-7111).
- ENTER PARAMETERS Obtain DCP ID and timing information by entering into the DCP the boldface character that precedes each of the following parameters:
	- **I** Station ID
	- **J** DCP time
	- **S** Time remaining before next scan
	- **T** Time remaining before next transmission

 Number 4250-2010 Revision 0.1 Date MAY 1996 Page 9 of 37

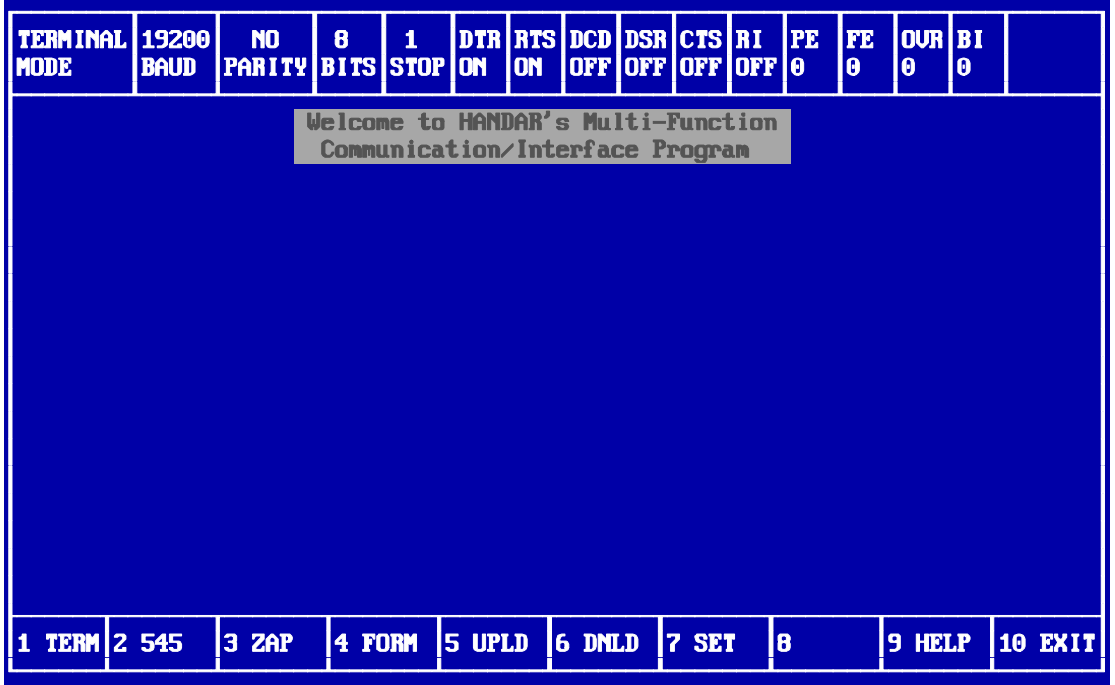

Figure 4-4. TERM Setup Screen.

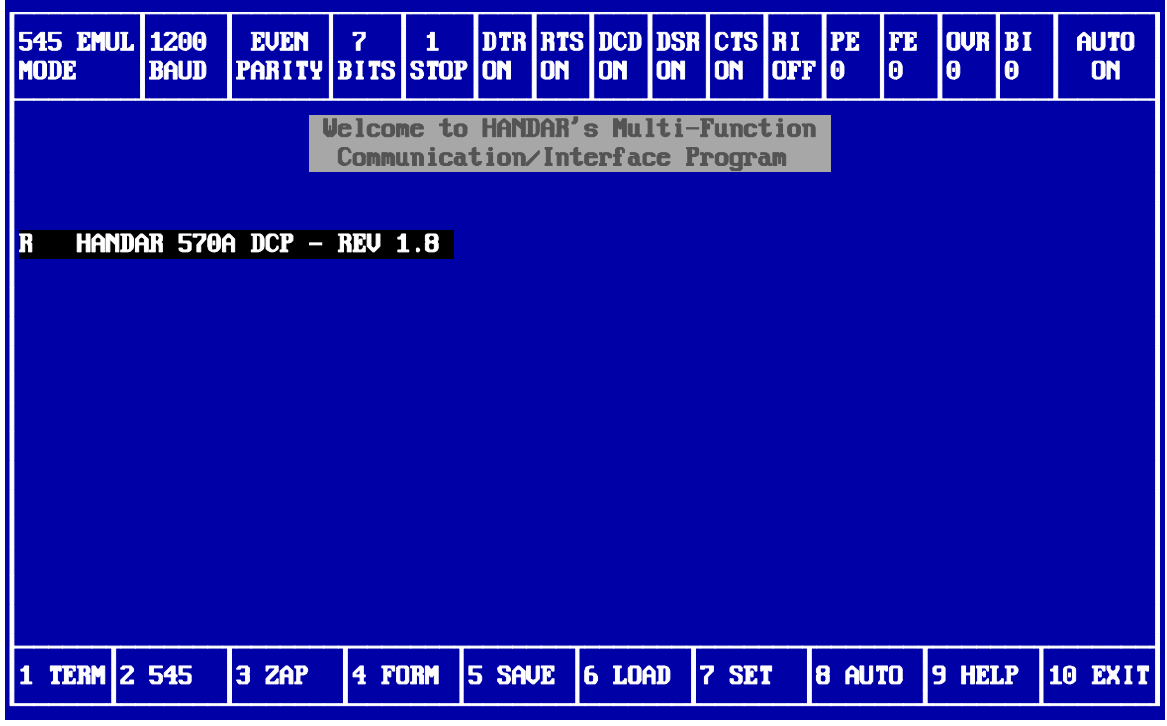

Figure 4-5. TERM DCP Programming Screen (Program in DCP Memory).

 Number 4250-2010 Revision 0.1 Date MAY 1996 Page 10 of 37

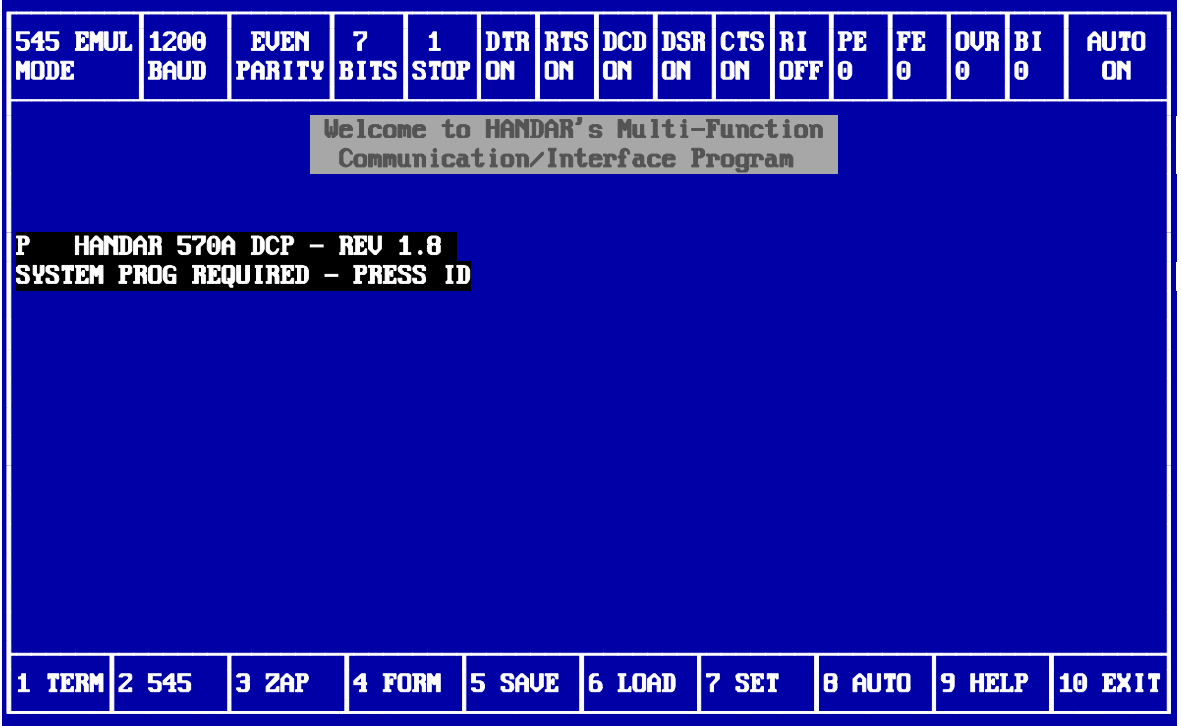

Figure 4-6. TERM DCP Programming Screen (No Program in DCP Memory).

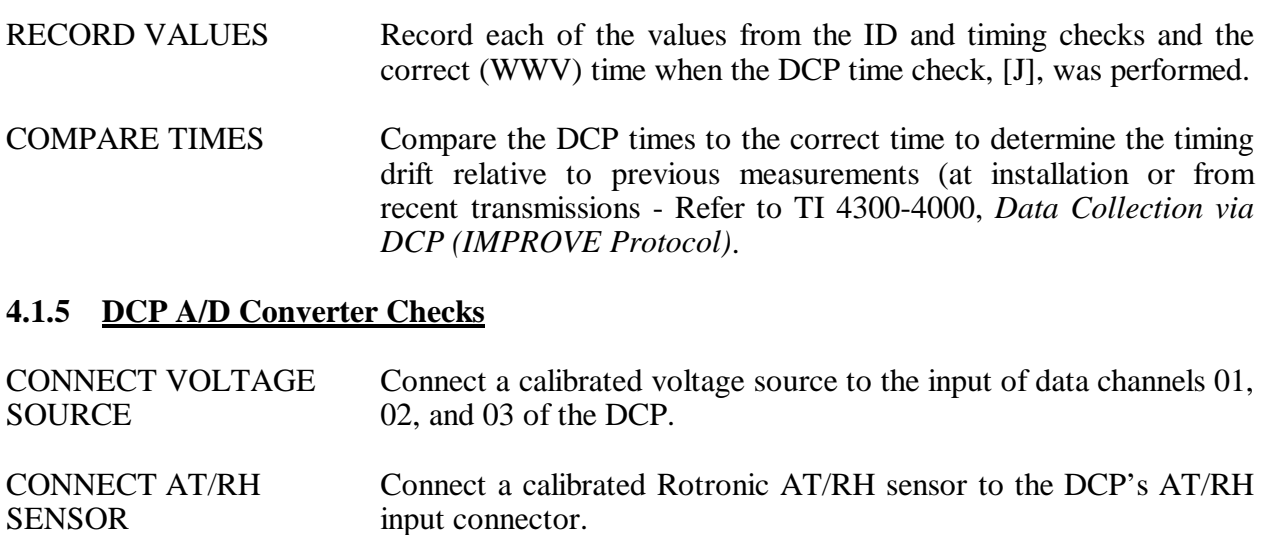

SWITCH MODES Switch the DCP from "RUN" mode to "PROGRAM" mode by entering **?**.

> The computer display will read "R Enter  $(1)$  = Service  $(2)$  = All." Enter **2** to select "ALL."

SET OUTPUT Set the output of the calibrated voltage source to 0.000 volts.

 Number 4250-2010 Revision 0.1 Date MAY 1996 Page 11 of 37

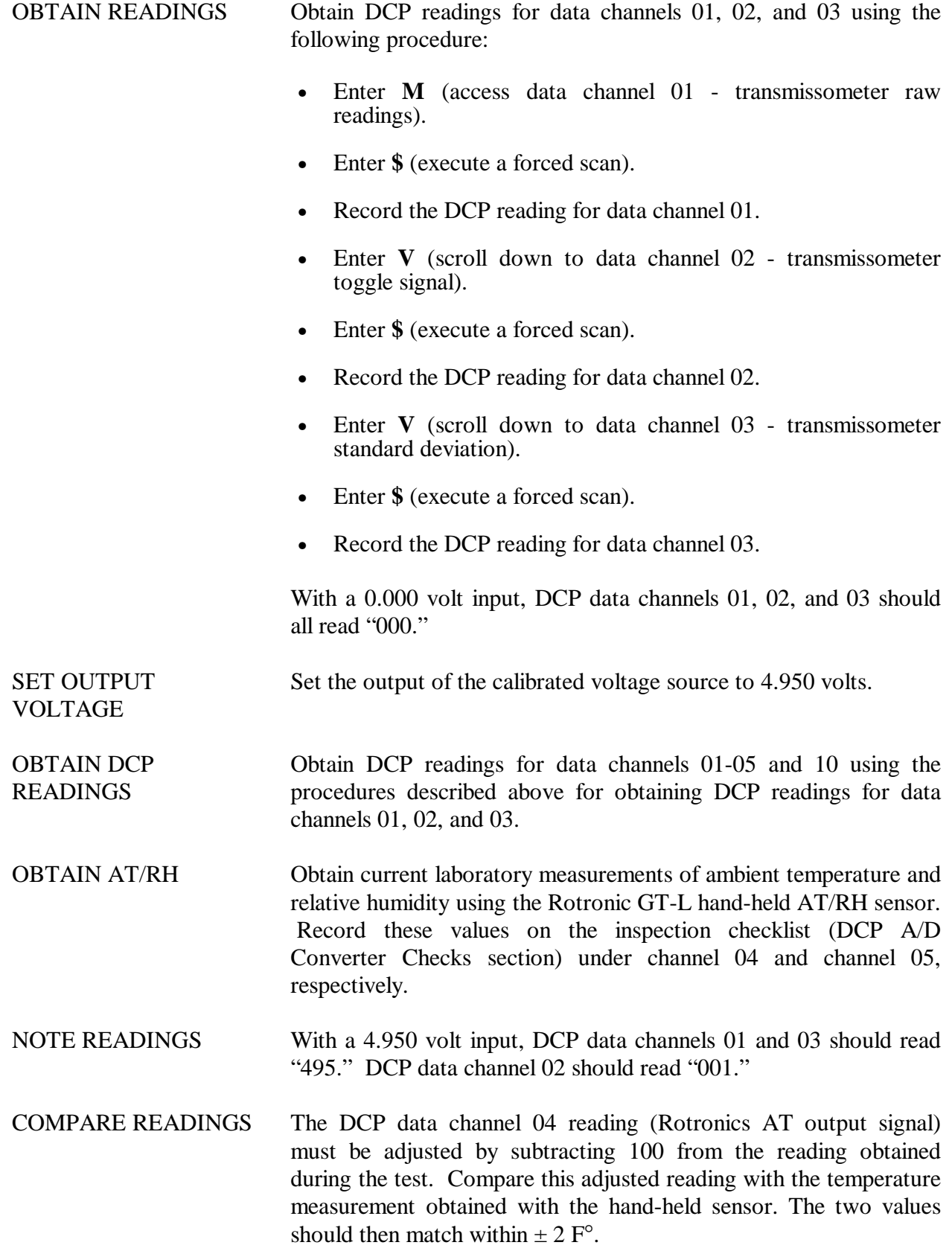

 Number 4250-2010 Revision 0.1 Date MAY 1996 Page 12 of 37

COMPARE READINGS (continued) Compare the DCP data channel 05 reading (Rotronics RH output signal) with the RH measurement obtained with the hand-held sensor. The two values should agree within  $\pm$  3%.

> Compare the DCP data channel 10 reading (DCP internal battery voltage) with the internal battery voltage measured during the DCP internal physical inspection. The two values should agree within  $\pm$  0.005 volts.

### **4.1.6 Transmission Test**

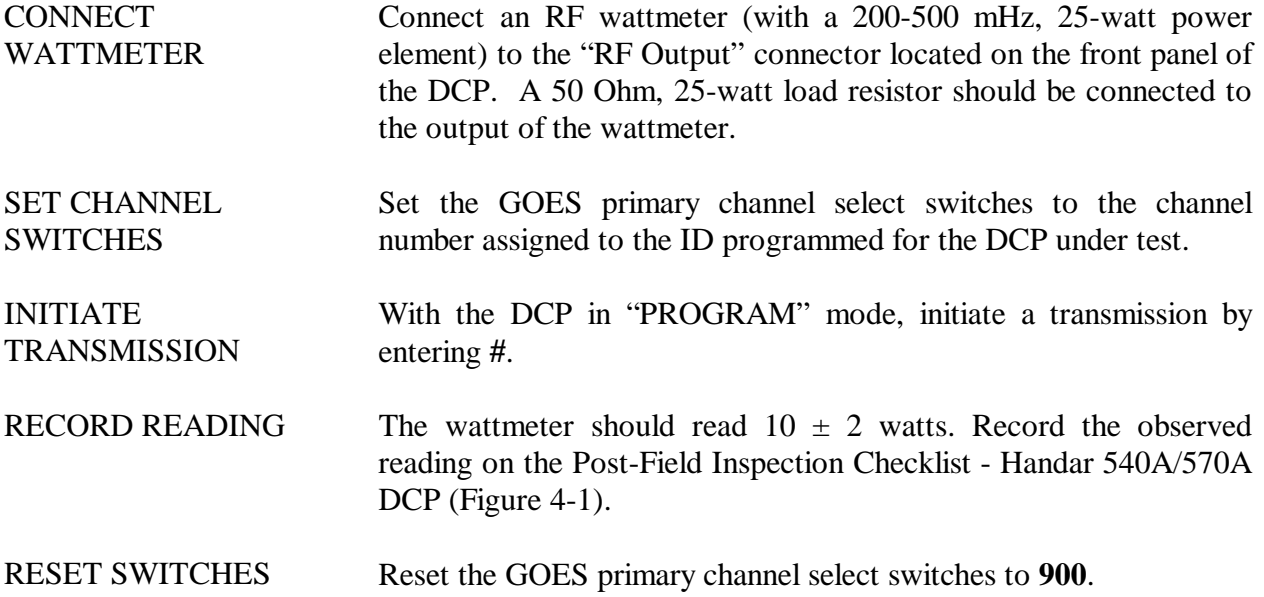

# **4.2 ROUTINE LABORATORY SERVICING**

 Record and document all information and procedures on the Routine Servicing Checklist - Handar 540A/570A DCP (Figure 4-7).

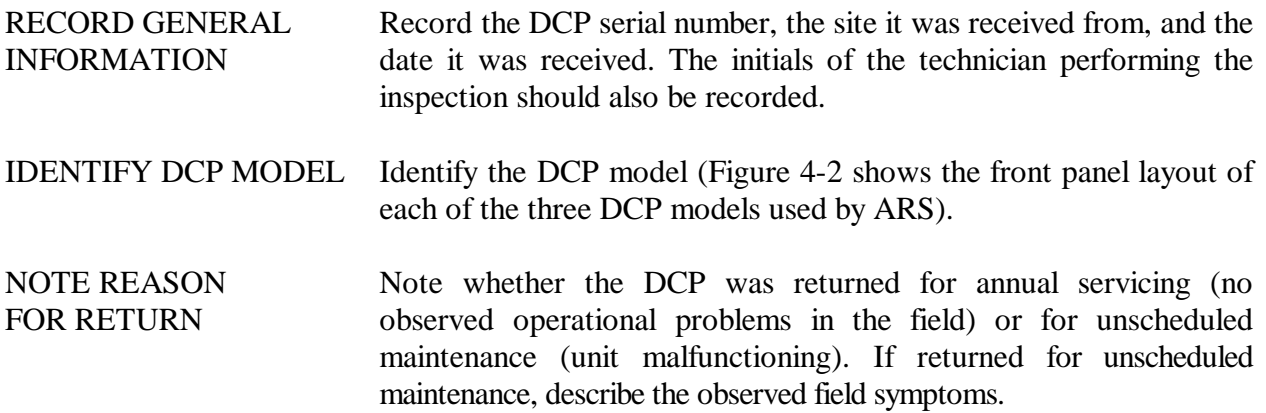

 Number 4250-2010 Revision 0.1 Date MAY 1996 Page 13 of 37

## **ROUTINE SERVICING CHECKLIST HANDAR 540A/570A DCP**

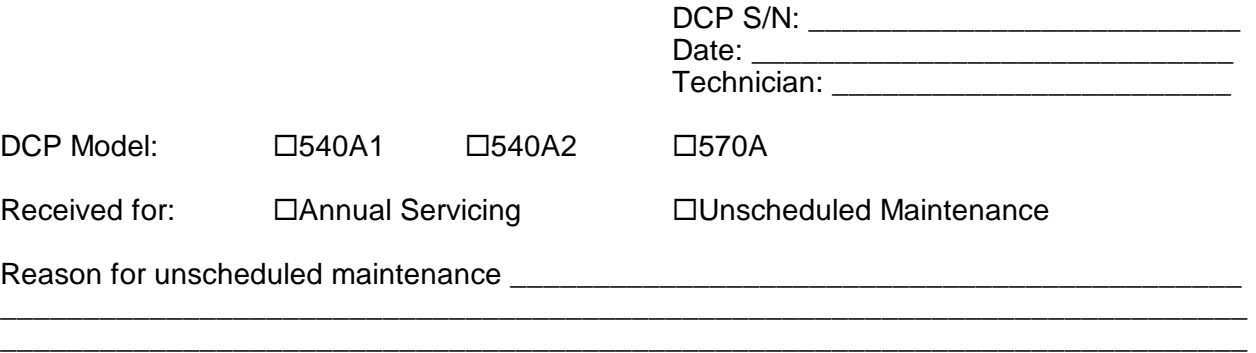

# **SETUP**

 $\overline{\phantom{a}}$ 

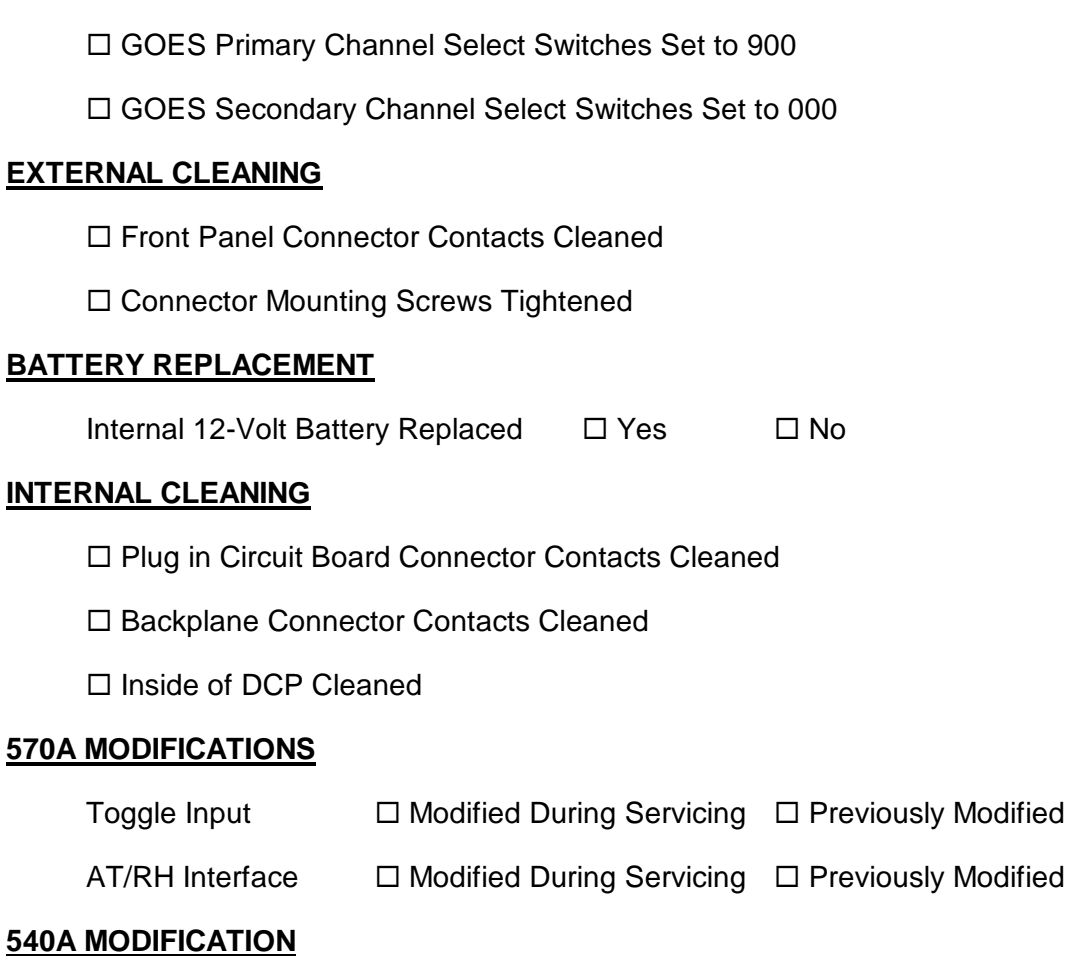

AT/RH Interface  $\Box$  Modified During Servicing  $\Box$  Previously Modified

Figure 4-7. Routine Servicing Checklist - Handar 540A/570A DCP.

 Number 4250-2010 Revision 0.1 Date MAY 1996 Page 14 of 37

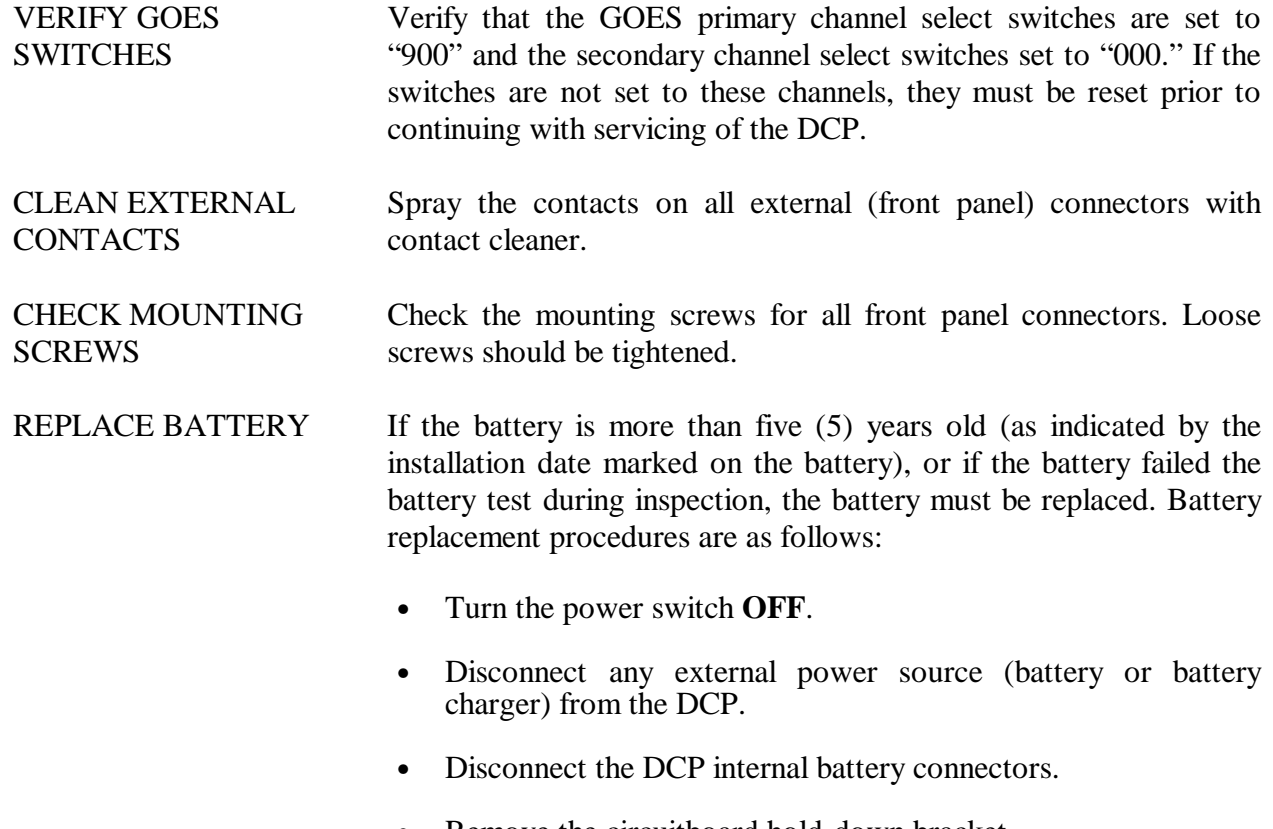

- Remove the circuitboard hold-down bracket.
- Remove the battery hold-down bracket.
- Lift the battery out of the DCP case.
- With a permanent marker, write the installation date on the new battery.
- Place the new battery in the DCP case.
- Replace the battery hold-down bracket.

Check the power switch. If it is not off, turn it **OFF**.

Remove the DCP plug-in circuitboards.

Clean printed circuitboard's edge connector contacts and the ribbon cable connector contacts with contact cleaner.

CLEAN BACKPLANE **CONNECTORS** Clean the backplane connectors with contact cleaner.

Clean the contacts on the ribbon cable connectors with contact cleaner.

CLEAN INTERIOR OF DCP Clean the inside of the DCP with compressed air.

**CLEAN** 

**CIRCUITBOARD** 

 Number 4250-2010 Revision 0.1 Date MAY 1996 Page 15 of 37

### MODIFY 570A TOGGLE INPUT VOLTAGE DIVIDER

REINSTALL **CIRCUITBOARDS**  If this is a Handar 570A DCP, the transmissometer toggle input (DCP data channel 02) voltage divider must be modified to ensure that the voltage divider always exceeds 3.0 volts when the toggle input is at a logic "high" level. Modify the toggle input voltage divider located on the 12-bit A/D Converter (ADC) board using the following procedures:

- Remove the component platform in socket U17 of the ADC board (see Figure 4-8 for the location of U17).
- Examine resistor R17-6 located between pins 6 and 11 of the component platform (the resistor location on the component platform is shown in Figure 4-8). If the modification has been implemented, this resistor value will be 4.02K Ohms. If it is not 4.02K, remove the existing resistor (1.00K) and replace it with a 4.02K resistor.
- Replace the component platform in socket U17 of the ADC board.

MODIFY 570A FOR AT/RH SENSOR If this is a Handar 570A DCP, the AT/RH sensor interface circuit on the ADC board must be modified to accept the Rotronics MP100-F AT/RH sensor. To modify the sensor interface circuit, remove the component platform from socket U7 of the ADC board (refer to Figure 4-8 for the location of U7).

MODIFY 540A FOR AT/RH SENSOR If this is a Handar 540A DCP, the AT/RH sensor interface circuit on the Met board must be modified to accept the Rotronics MP100-F AT/RH sensor. To modify the sensor interface circuit, remove resistor R8 (see Figure 4-9 for the location of R8).

If this is a Handar 570A DCP, reinstall the ADC board in slot #1.

If this is a Handar 540A DCP, reinstall the circuitboards in the slots numbered as follows:

- Slot #6 Met board
- Slot #8 Microprocessor board
- Slot #9 Support board

Replace the circuitboard hold-down bracket.

Reconnect the ribbon cables.

Reconnect the DCP internal battery connectors to the battery.

Turn the power switch **ON**.

 Number 4250-2010 Revision 0.1 Date MAY 1996 Page 16 of 37

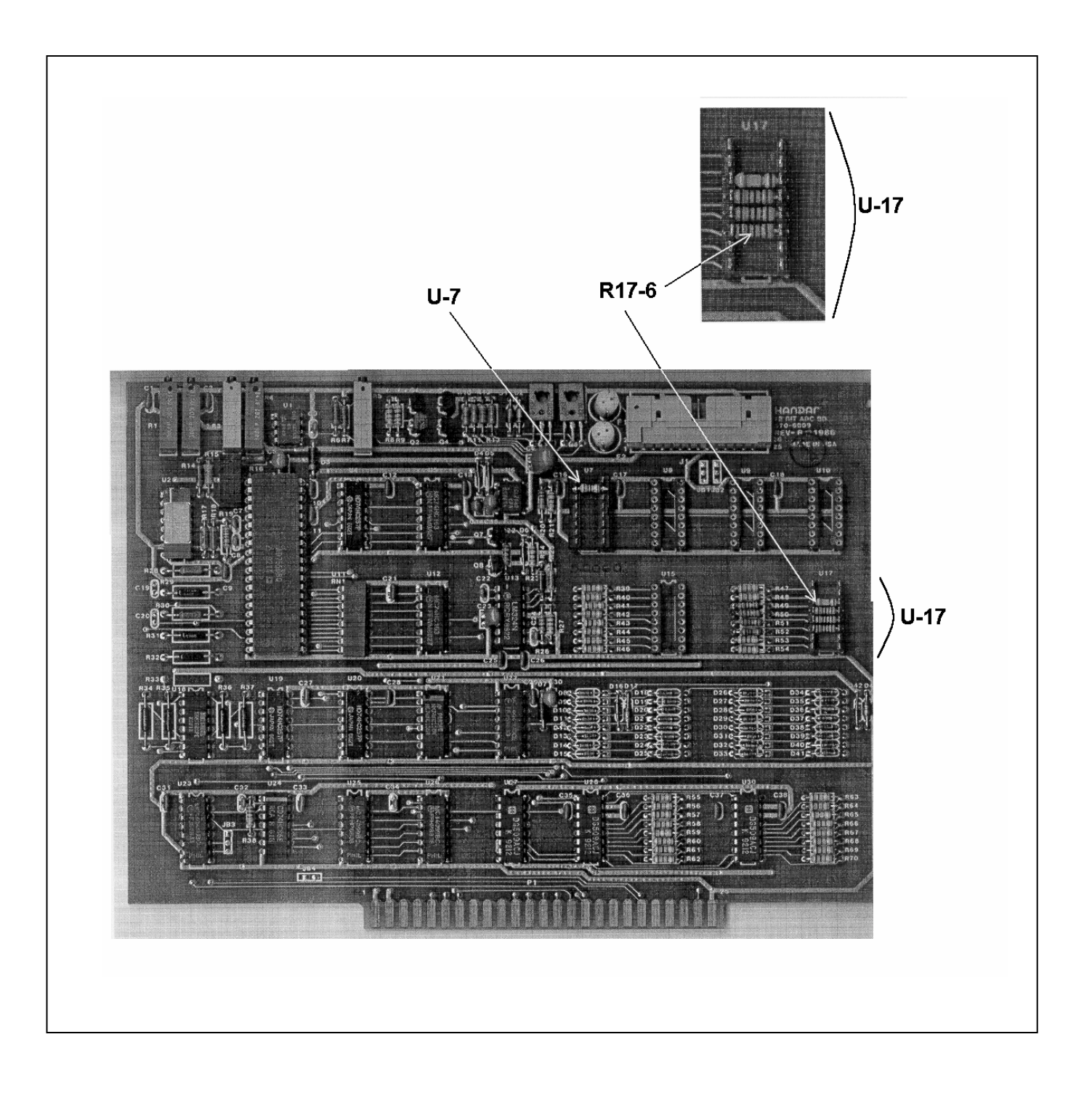

Figure 4-8. Handar 570A ADC Board - Component Locations.

 Number 4250-2010 Revision 0.1 Date MAY 1996 Page 17 of 37

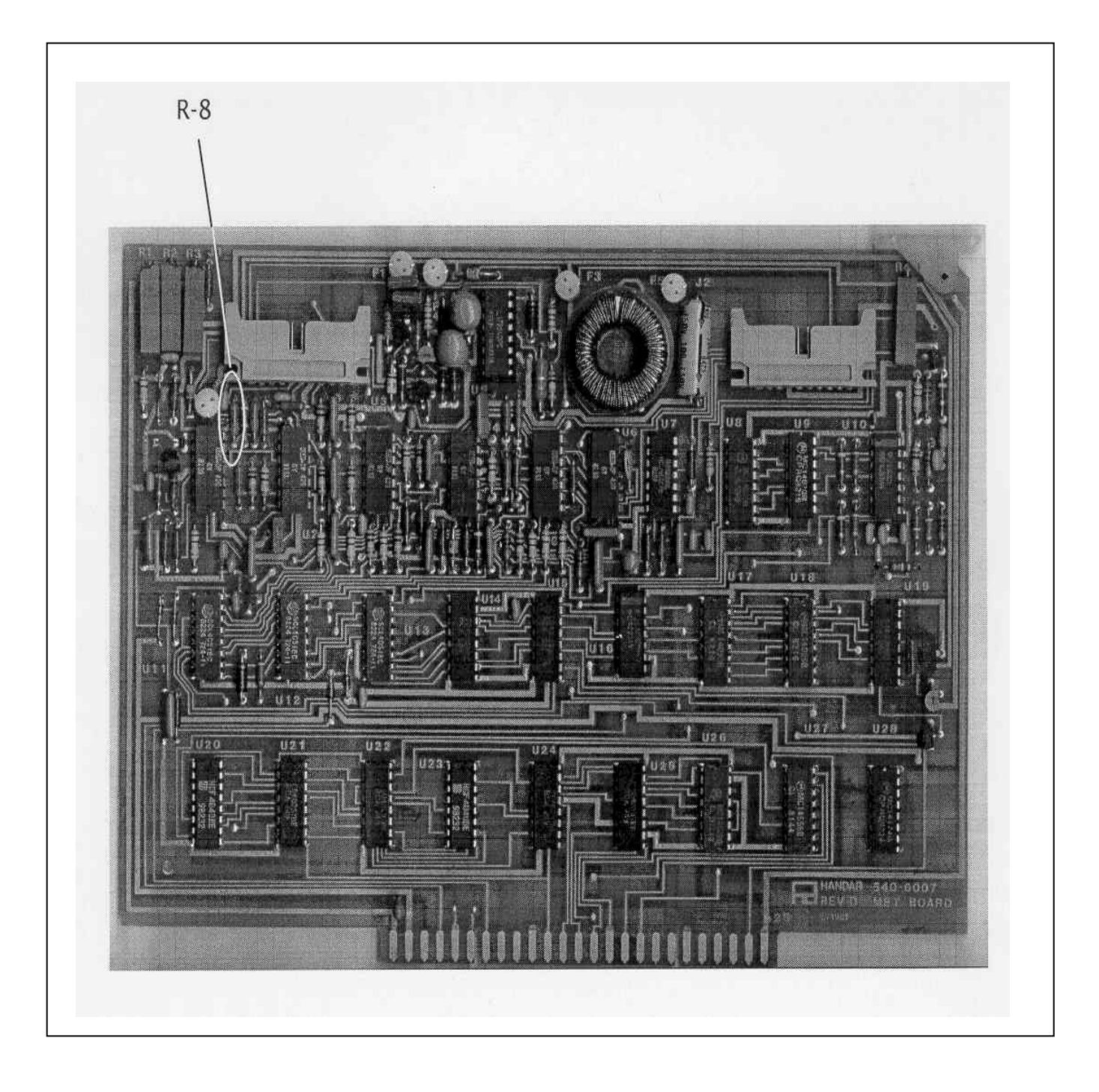

Figure 4-9. Handar 540A Met Board - Component Locations.

 Number 4250-2010 Revision 0.1 Date MAY 1996 Page 18 of 37

### **4.3 DCP PROGRAMMING**

 The Handar 540A/570A DCP operational configuration is established through a user program that performs the following functions:

- Defines the external sensors and signal inputs to be used
- Specifies the data acquisition channels associated with each sensor or input
- Defines processing options
- Selects reporting modes and formats
- Sets scanning, reporting, and transmission schedules

Basic concepts relating to the data acquisition functions of the Handar 540A/570A DCP are described in detail in Section 6.1 of the Handar *570A Data Acquisition System Operating and Service Manual*.

 For DCPs used with the IMPROVE transmissometer network, the most recent version of the standard DCP configuration program is available as an ASCII file, either 540ROT.DCP (Refer to Appendix A for a complete listing of the 540ROT.DCP configuration program) or 570ROT.DCP (Refer to Appendix B for a complete listing of the 570ROT.DCP configuration program), depending on the type of DCP to be programmed. The standard program file is first downloaded to the DCP.

 After downloading, the program in the DCP is edited to include the site-specific operating parameters (see Table 4-1 for a list of station IDs, GOES channel assignments, and transmit times for all IMPROVE transmissometer sites) listed below:

- Station ID
- Transmit time

GOES channel selection is controlled by the DCP channel selection switches, not by the DCP configuration program.

Procedures for downloading the standard DCP configuration program are as follows:

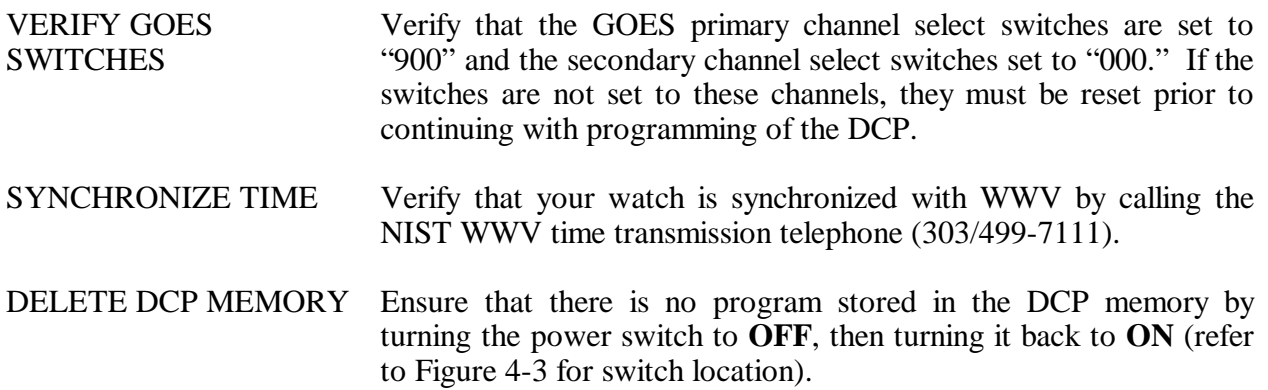

### Table 4-1

## DCP ID Assignments IMPROVE Transmissometer Network

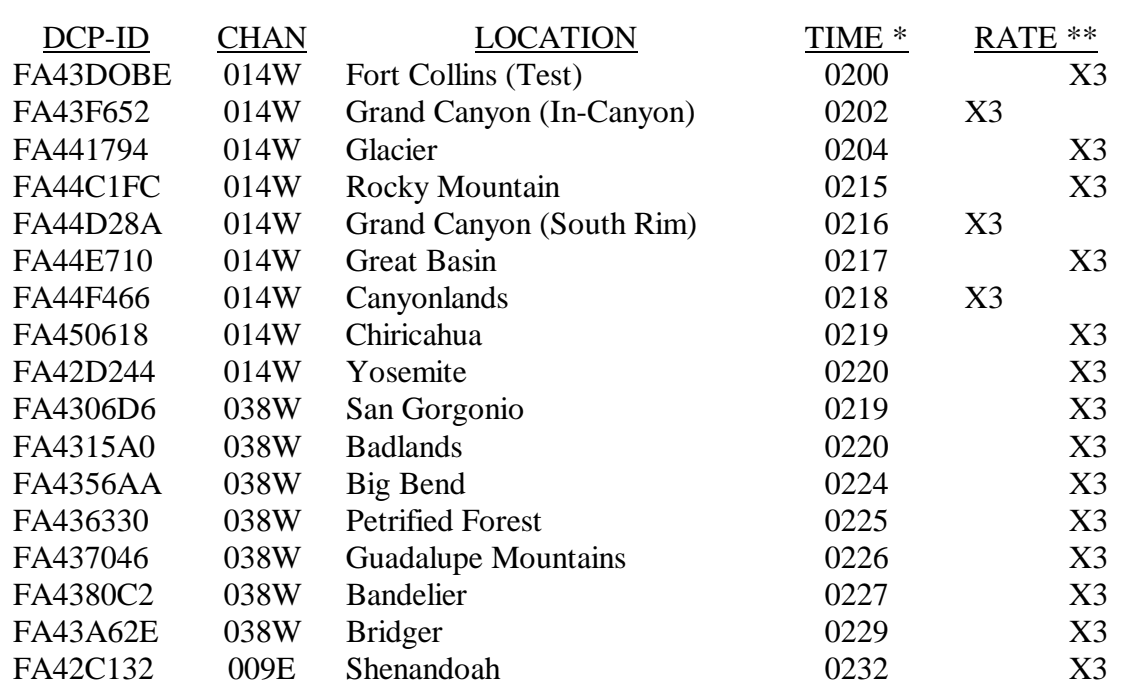

\* GOES FIRST TRANSMISSION TIME (GMT)

\*\* GOES TRANSMISSION INTERVAL  $(X3 = 3$  HOUR INTERVAL)

 Number 4250-2010 Revision 0.1 Date MAY 1996 Page 20 of 37

EXECUTE PROGRAM Execute the Handar DCP communications program TERM from the PC computer.

> When the TERM setup screen (see Figure 4-4) is displayed on the computer screen, press **F2** to switch to the correct baud rate (300 baud).

> Connect the serial port of the PC computer to the DCP programming port (see Figure 4-2 for location) using the DCP programming cable. After the connection is complete, the TERM programming screen of Figure 4-6 should be displayed on the computer screen.

Initiate the program download by pressing the **F6** key.

The next screen prompt displayed is "LOAD PS PROG->DCP." Press <**Enter**> in response to this prompt.

The screen prompt "ENTER NAME OF PROGRAM FILE:" is then displayed. Enter **540ROT.DCP** to program a Handar 540 DCP. To program a Handar 570A DCP, enter **570ROT.DCP**.

While the program is loading, the message "P LOADING PROGRAM" will be displayed. Upon completion of the download, the message "P DONE" will be displayed. The "P" at the beginning of a display message indicates that the DCP is in the "PROGRAM" mode. An "R" at the beginning of a message indicates that the DCP is in the "RUN" mode.

EDIT PARAMETERS Procedures for editing the site-specific parameters are as follows:

Editing commands (the boldfaced character) used in these procedures are as follows:

- **I** Station ID
- **J** DCP time
- **S** Time remaining before next scan
- **T** Time remaining before next transmission
- **M** Data channel select
- **N** Define Sensor Type
- **K** Program GOES/Radio

 Number 4250-2010 Revision 0.1 Date MAY 1996 Page 21 of 37

### EDIT PARAMETERS (continued)

- **V** Scroll Down
- **U** Scroll Up
- **\$** Forced Scan
- **#** Forced Transmit (GOES Radio)

Enter **I** to edit the station ID. The download program initially assigns ID "FA43F652" to the DCP. The display message will be "P ID FA43F652."

Enter an unused test ID (e.g., **FA43D0BE**). Note that all ID characters are hexadecimal numbers (0-9 and A-F). The letter "O" is not allowed. The display message will be "P ID FA43D0BE."

Enter **K** to program the GOES functions. The display message will be "P GOES PRI XMT MODE 01."

Enter **V** to scroll down to the next prompt, "P 1ST GOES XMT TIME 02:30:00."

Enter the "first transmit time" assigned to the selected station ID. For ID FA43D0BE, the first transmit time is "02:00:00."Enter **020000** (the colons are added by the DCP). The display message will be "P 1ST GOES XMT TIME 02:00:00."

Enter **V** to scroll down to the next prompt, "P PRI XMT INTERVAL 03:00:00." This is the proper transmit interval for all IMPROVE transmissometer sites. Editing is not required.

Enter **V** to scroll down to the next prompt, "P GOES SEC XMT MODE 00." This is the proper secondary transmit mode for all IMPROVE transmissometer sites. Editing is not required.

Enter **J** to set the DCP time and date. The display message will be "P STATION TIME 23:27:45." (The actual time displayed in the message is not important).

All DCP times are Greenwich Mean Time (GMT). Enter the time at the top of the next minute (e.g., if the current GMT time is 14:32:28, enter **14:33:00**) and press **<Enter>** at the top of the minute. The display message will be "P STATION TIME 14:33:00."

Enter **V** to scroll down to the next prompt, "P YEAR (XX) 88."

Enter the last 2 digits of the current year (e.g., **94**). The display message will be "P YEAR (XX) 94."

 Number 4250-2010 Revision 0.1 Date MAY 1996 Page 22 of 37

EDIT PARAMETERS (continued)

Enter **V** to scroll down to the next prompt, "P DCP JULIAN DATE 326."

Enter the correct Julian date (e.g., for January 28, enter **028**). The display message will be "P DCP JULIAN DATE 028."

Enter **M** to select DCP channel 01. The display message will be "P CHANNEL 01."

Enter **N** to edit the sensor configuration. The display message will be "P01 SENSOR TYPE 10."

Enter **V** to scroll through the sensor configuration until you reach the "start of measurement prompt" "P01 START OF MEAS 23:30:00."

The start of measurement time should be programmed for 30 minutes after the current hour (e.g., if the current time is 17:04:29, enter **17:30:00**). A second prompt asking "CHANGE ALL CHANNELS?"  $(1=Y, 2=N)$  will be displayed.

Enter **1**, setting the start of measurement time for all channels to 17:30:00. The display message will be "P01 START OF MEAS 17:30:00."

This completes programming of the Handar 540A/570A DCP.

### **4.4 PRE-FIELD PERFORMANCE TESTING**

 Pre-field performance testing of the Handar 540A/570A DCP includes laboratory performance testing and a 7-day field test at the Fort Collins Transmissometer Calibration and Test Facility. Laboratory performance testing verifies proper programming and calibration of the DCP. Field testing exposes the DCP to a varying operational environment, testing the ability of the DCP to maintain accurate timing and calibration over a wide range of operating conditions. Document all performance checks and results on the Laboratory Performance Testing Form - Handar 540A/570A DCP (see Figure 4-10).

### **4.4.1 General Information**

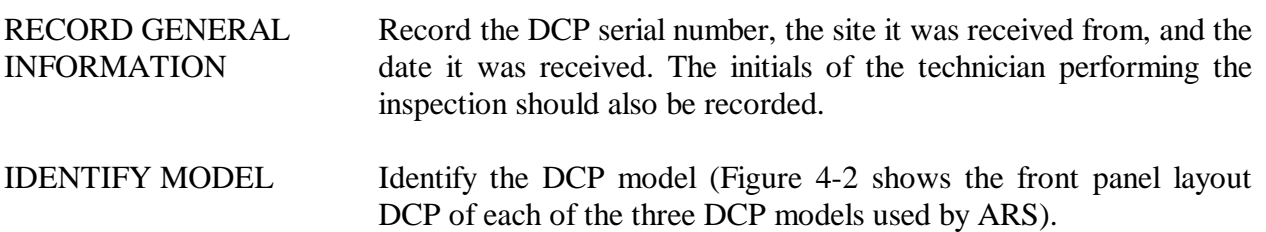

 Number 4250-2010 Revision 0.1 Date MAY 1996 Page 23 of 37

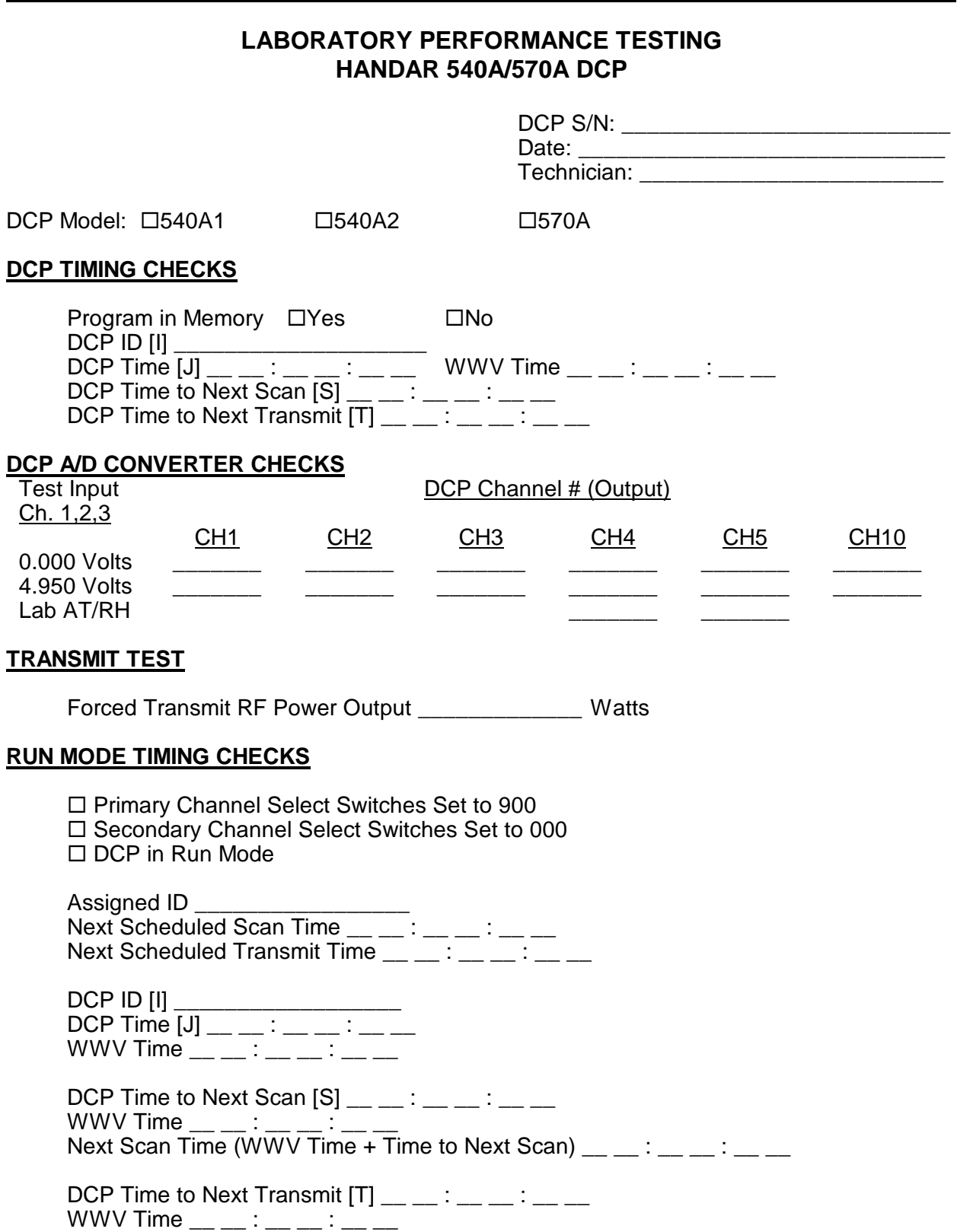

Next Transmit Time (WWV Time + Time to Next Transmit)  $\underline{\hspace{1cm}}$   $\underline{\hspace{1cm}}$  :  $\underline{\hspace{1cm}}$  :  $\underline{\hspace{1cm}}$  :  $\underline{\hspace{1cm}}$ 

 Number 4250-2010 Revision 0.1 Date MAY 1996 Page 24 of 37

## **4.4.2 Laboratory Performance Testing**

 Laboratory performance testing repeats the DCP performance and timing checks and the transmission test performed during the post-field inspection and performance checks. It also adds a run mode timing check. Procedures for conducting laboratory performance testing are:

- Perform DCP timing checks as described in Section 4.1.4.
- Perform DCP A/D converter checks as described in Section 4.1.5.
- Perform the DCP transmission test as described in Section 4.1.6.

## **4.4.3 Run Mode Timing Checks**

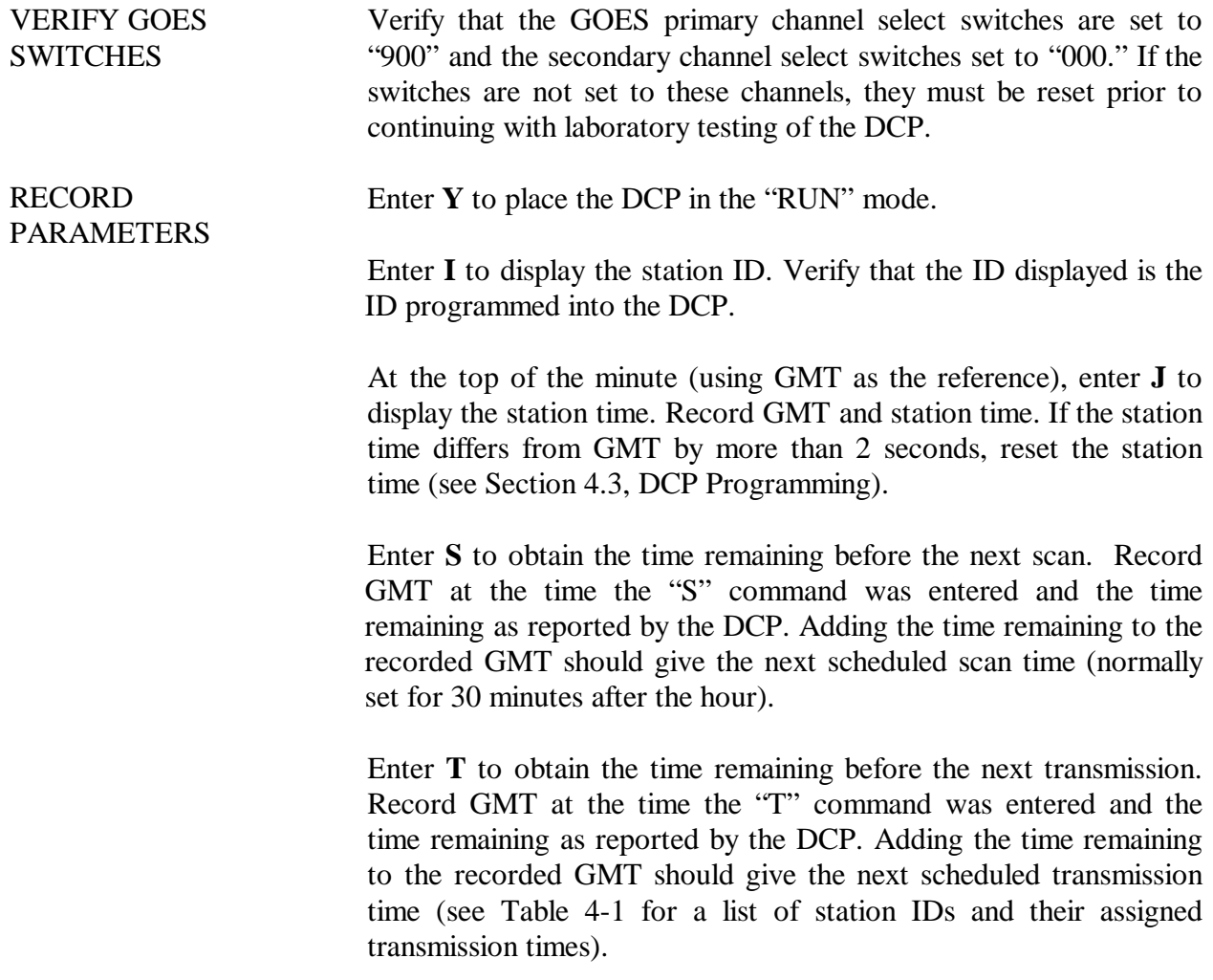

# **4.4.4 Field Testing of the Handar 540A/570A DCP**

INSTALL Transport the DCP to field test site and install the unit in the DCP transmissometer receiver shelter.

 Number 4250-2010 Revision 0.1 Date MAY 1996 Page 25 of 37

CONNECT TRICKLE LOCATION Connect the on-site trickle charger to the DCP (see Figure 4-2 for the DCP connector location). CONNECT ANTENNA Connect the GOES antenna (mounted on the outside of the receiver shelter and previously aligned) to the DCP RF output connector. SET GOES SWITCHES Open the DCP case and set the GOES primary channels selection switches to the channel assigned to the ID of the DCP under test (see Table 4-1). **CONNECT** WATTMETER Connect an RF wattmeter (with a 200-500 mHz, 25-watt power element) between the "RF Output" connector located on the front panel of the DCP and the DCP antenna cable. Set the power element of the wattmeter for the forward direction. Monitor the wattmeter reading as the first transmit time approaches. When the transmitter turns on (as indicated by a sharp increase in the wattmeter reading), note the peak power reading in the forward direction. Reverse the direction of the power element and note the peak reading of the reflected power. The forward direction wattmeter reading should be  $10 \pm 2$  watts. The reflected power reading should be less than two watts. Disconnect the wattmeter and reconnect the antenna to the DCP. Place two fresh desiccant packs inside the DCP. Close the DCP and tighten all latches to ensure a tight seal. The transmitted data are reviewed daily, verifying that the transmit time, frequency deviation, and power level all meet factory specifications (Refer to TI 4300-4000, *Data Collection via DCP (IMPROVE Protocol)*). If the transmitted data review indicates timing, frequency deviation, or power related problems, the field test should be terminated and the DCP returned to the laboratory. The instrument technician will then coordinate with Handar to arrange for repair and/or recalibration of the DCP. If the DCP operates within factory specifications throughout the seven day test period, the DCP is returned to the laboratory and turned off until it is needed in the IMPROVE transmissometer network.

 Number 4250-2010 Revision 0.1 Date MAY 1996 Page 26 of 37

**CONNECT** WATTMETER (continued)

All field test data printouts are archived with the DCP service records as described in Section 4.5.

## **4.5 ARCHIVING HANDAR 540A/570A DCP SERVICE RECORDS**

 Service records for Handar DCPs are maintained by the instrument technician and archived by DCP serial number in three-ring notebooks located in the ARS instrumentation laboratory.

### **5.0 REFERENCES**

Handar, Inc., 1988, 570A Data Acquisition System Operating and Service Manual, March.

Handar, Inc., 1982, Operating and Service Manual for 540A Multiple Access Data Acquisition System, 560A Hydrologic Data Collection System, and 545A Programming Set, June.

 Number 4250-2010 Revision 0.1 Date MAY 1996 Page 27 of 37

# **APPENDIX A**

HANDAR 540A DCP CONFIGURATION PROGRAM - 540ROT.DCP

 Number 4250-2010 Revision 0.1 Date MAY 1996 Page 28 of 37

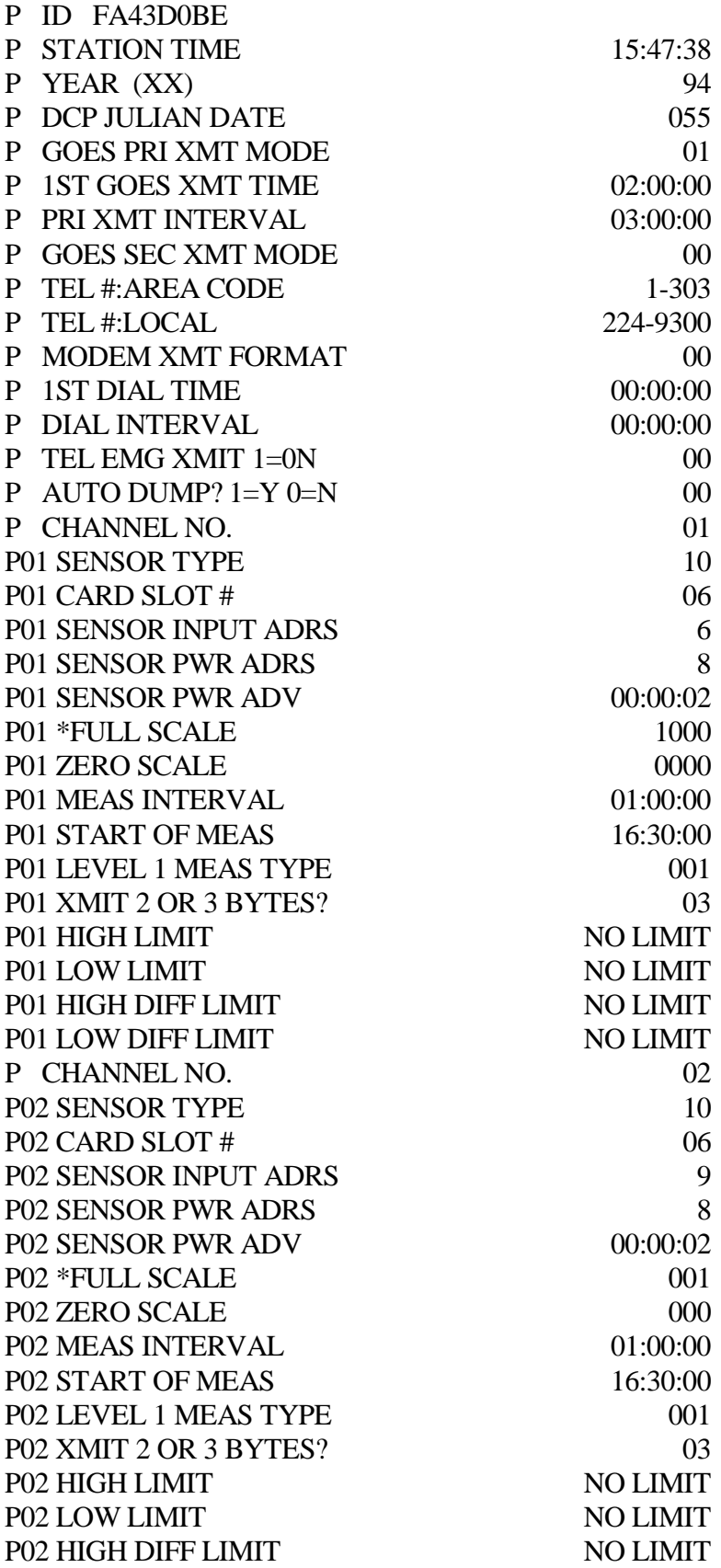

 Number 4250-2010 Revision 0.1 Date MAY 1996 Page 29 of 37

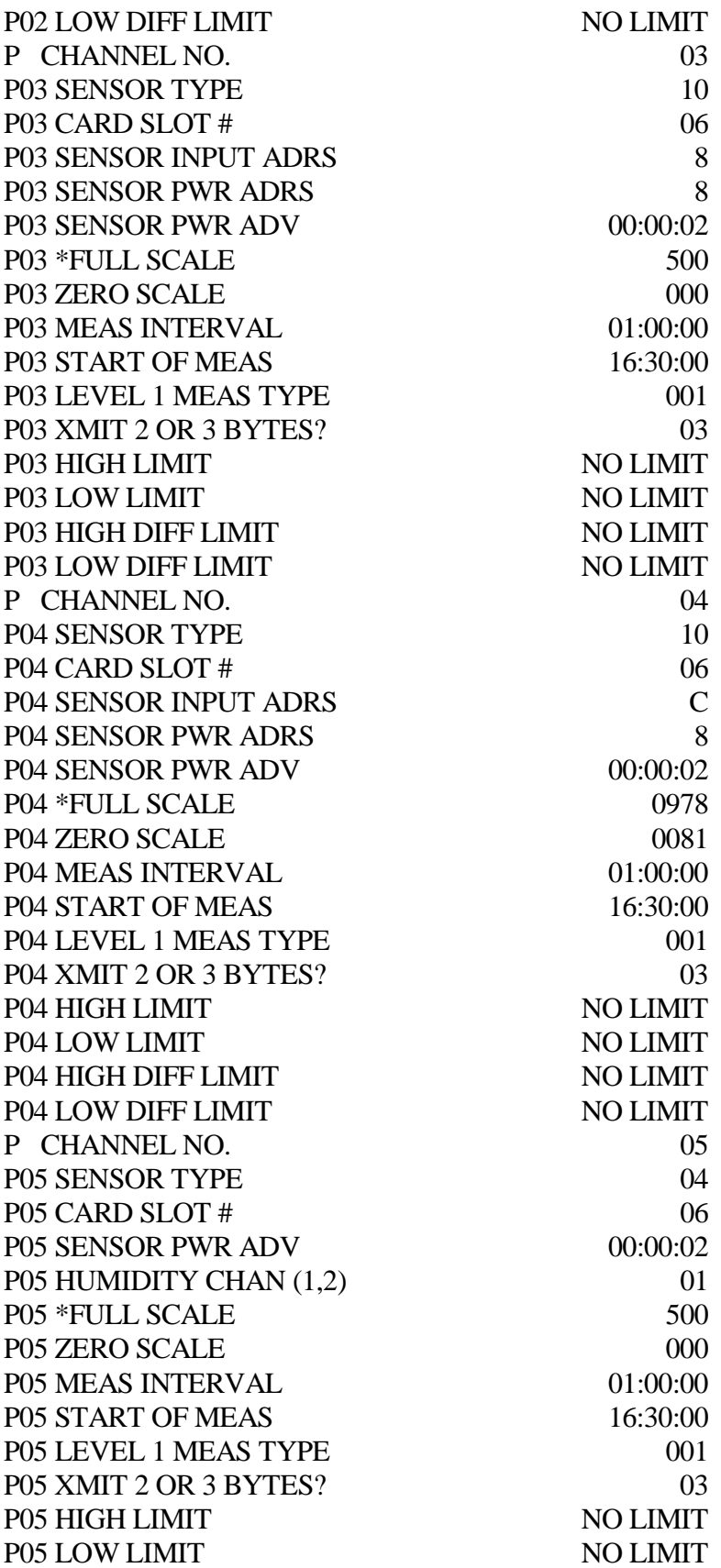

 Number 4250-2010 Revision 0.1 Date MAY 1996 Page 30 of 37

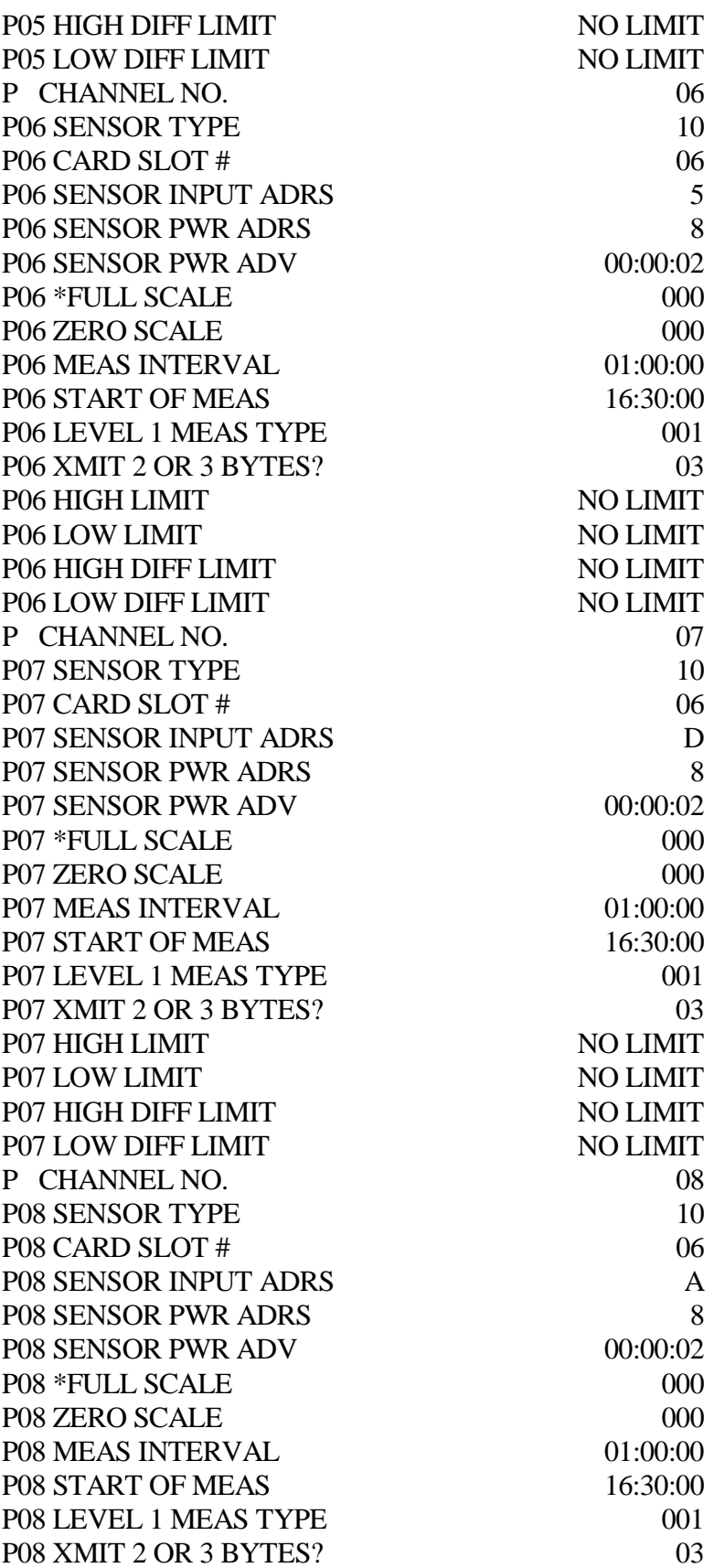

 Number 4250-2010 Revision 0.1 Date MAY 1996 Page 31 of 37

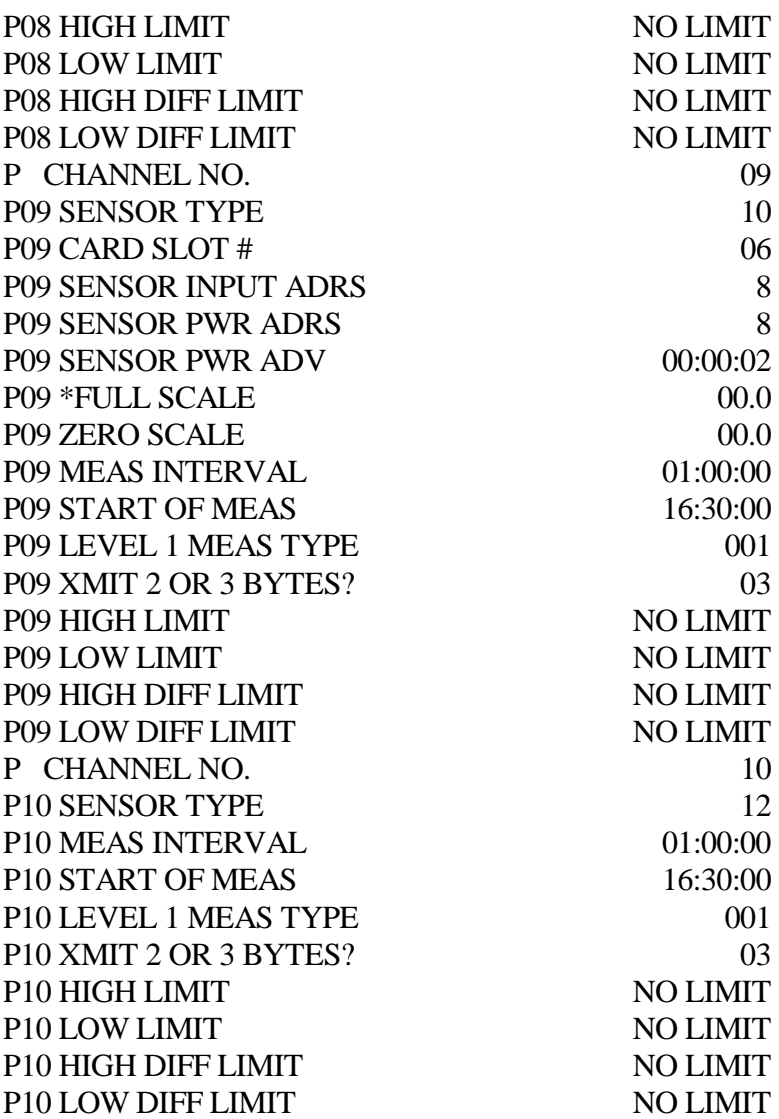

 Number 4250-2010 Revision 0.1 Date MAY 1996 Page 32 of 37

# **APPENDIX B**

# HANDAR 570A DCP CONFIGURATION PROGRAM - 570TROT.DCP

 Number 4250-2010 Revision 0.1 Date MAY 1996 Page 33 of 37

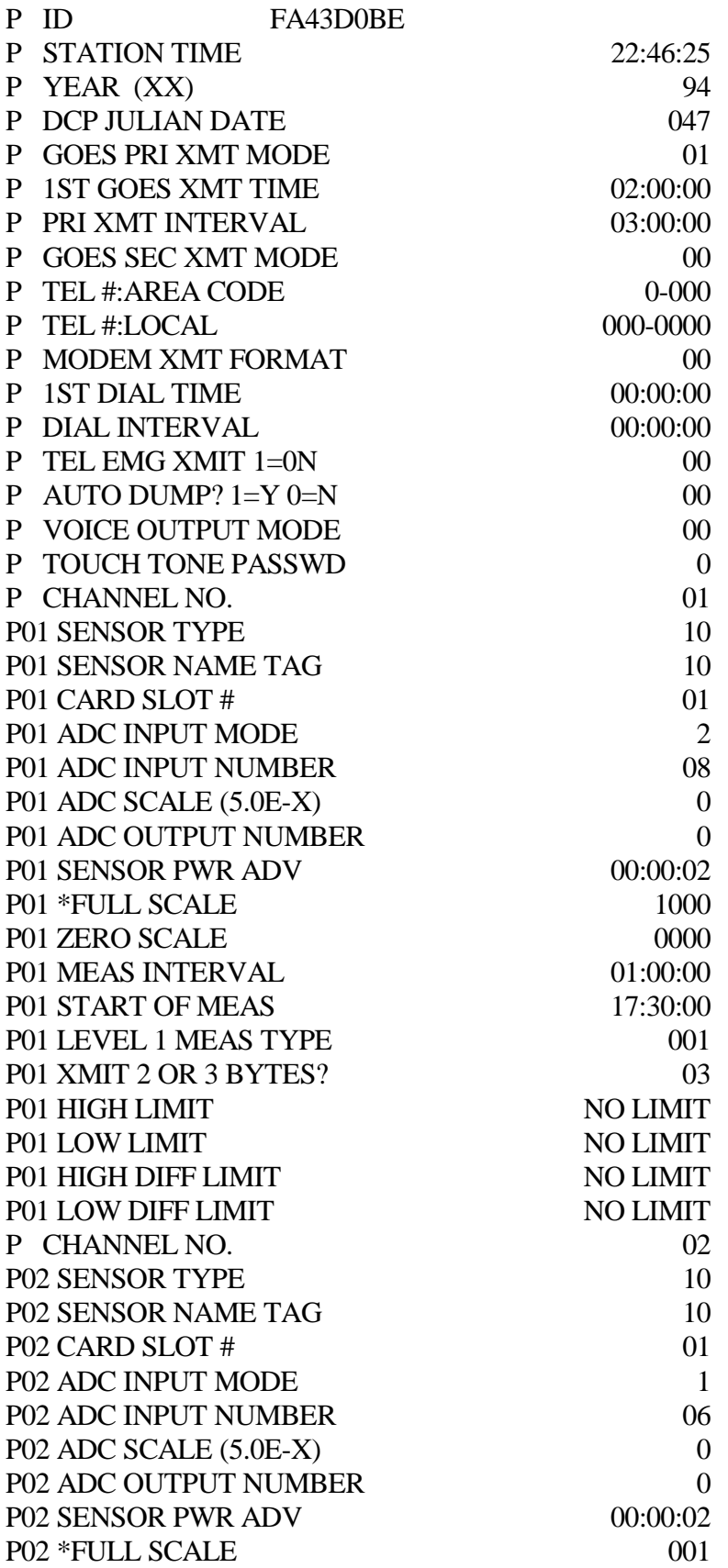

 Number 4250-2010 Revision 0.1 Date MAY 1996 Page 34 of 37

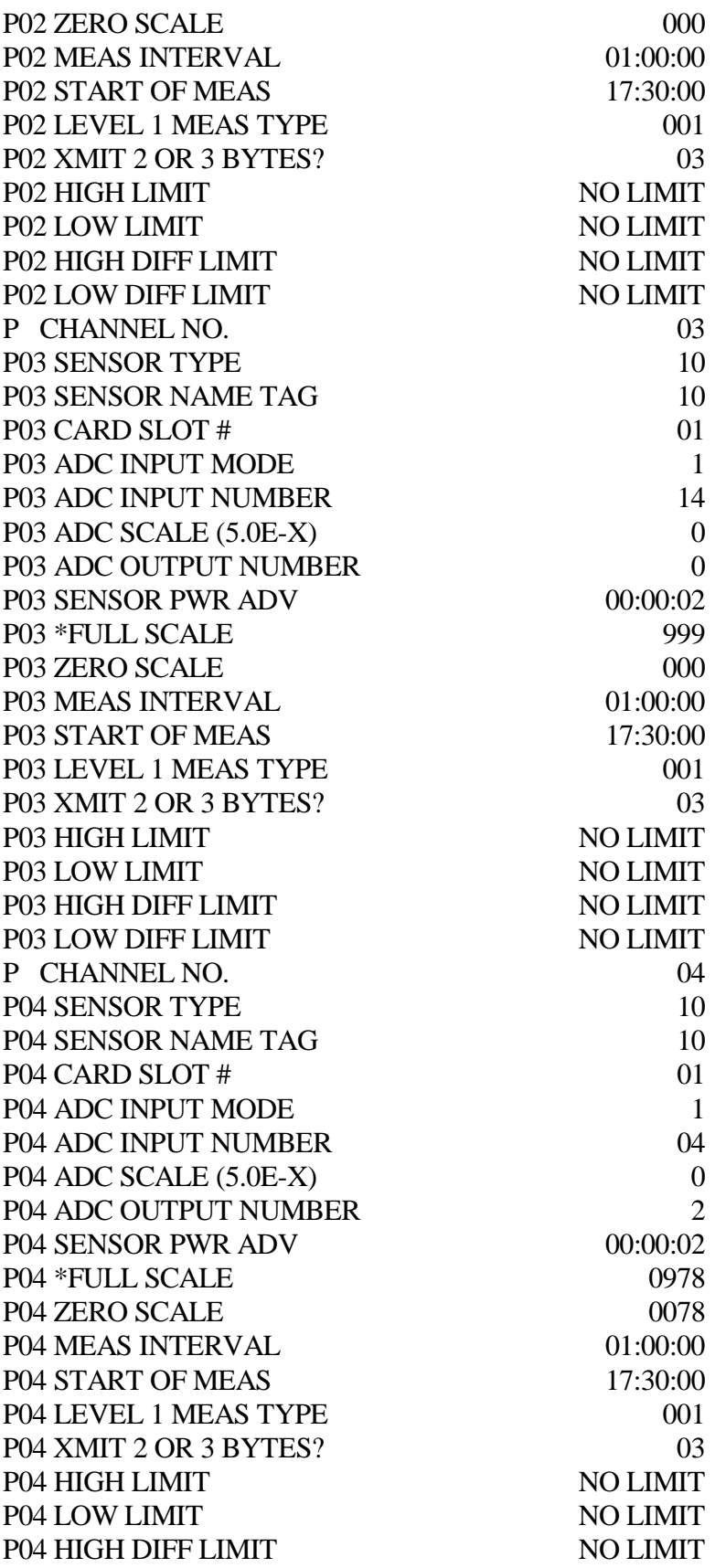

 Number 4250-2010 Revision 0.1 Date MAY 1996 Page 35 of 37

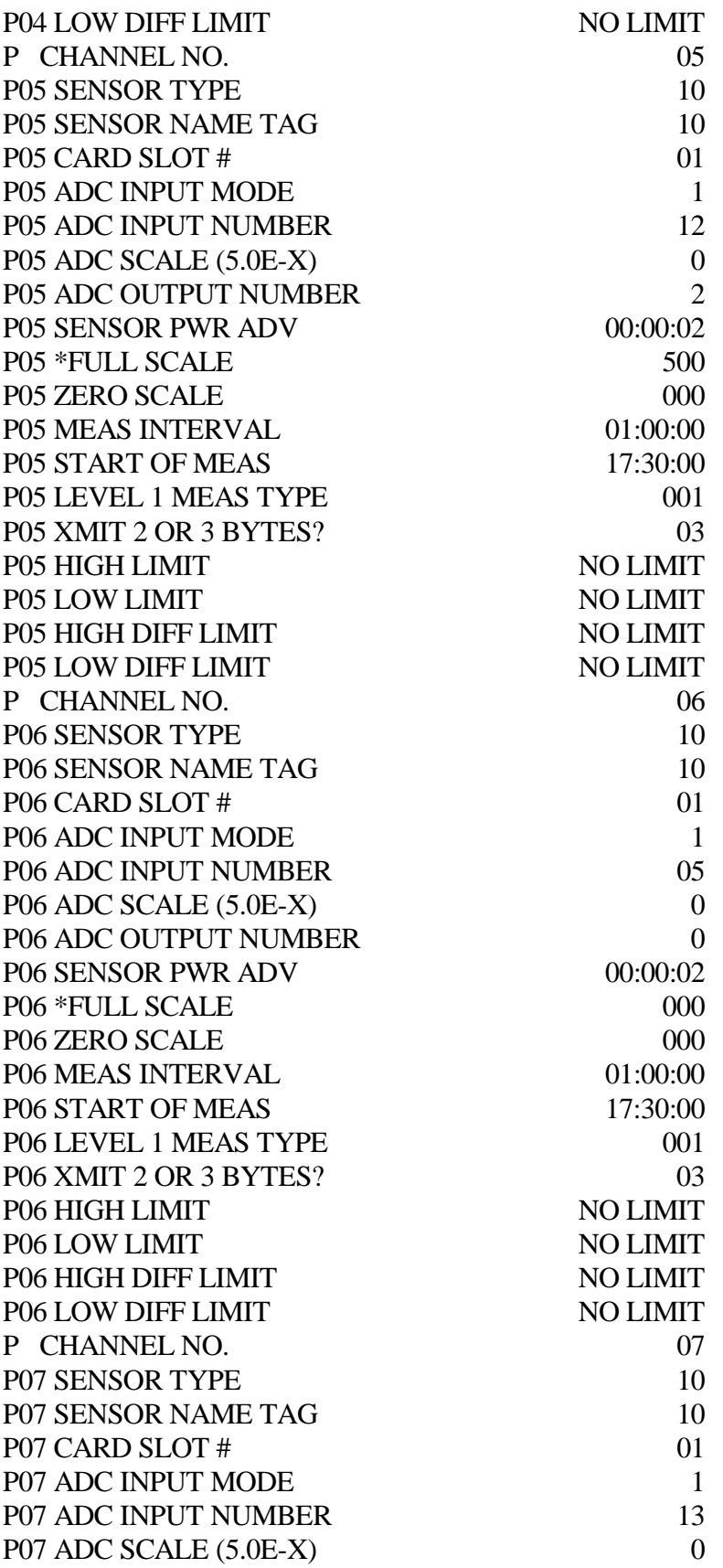

 Number 4250-2010 Revision 0.1 Date MAY 1996 Page 36 of 37

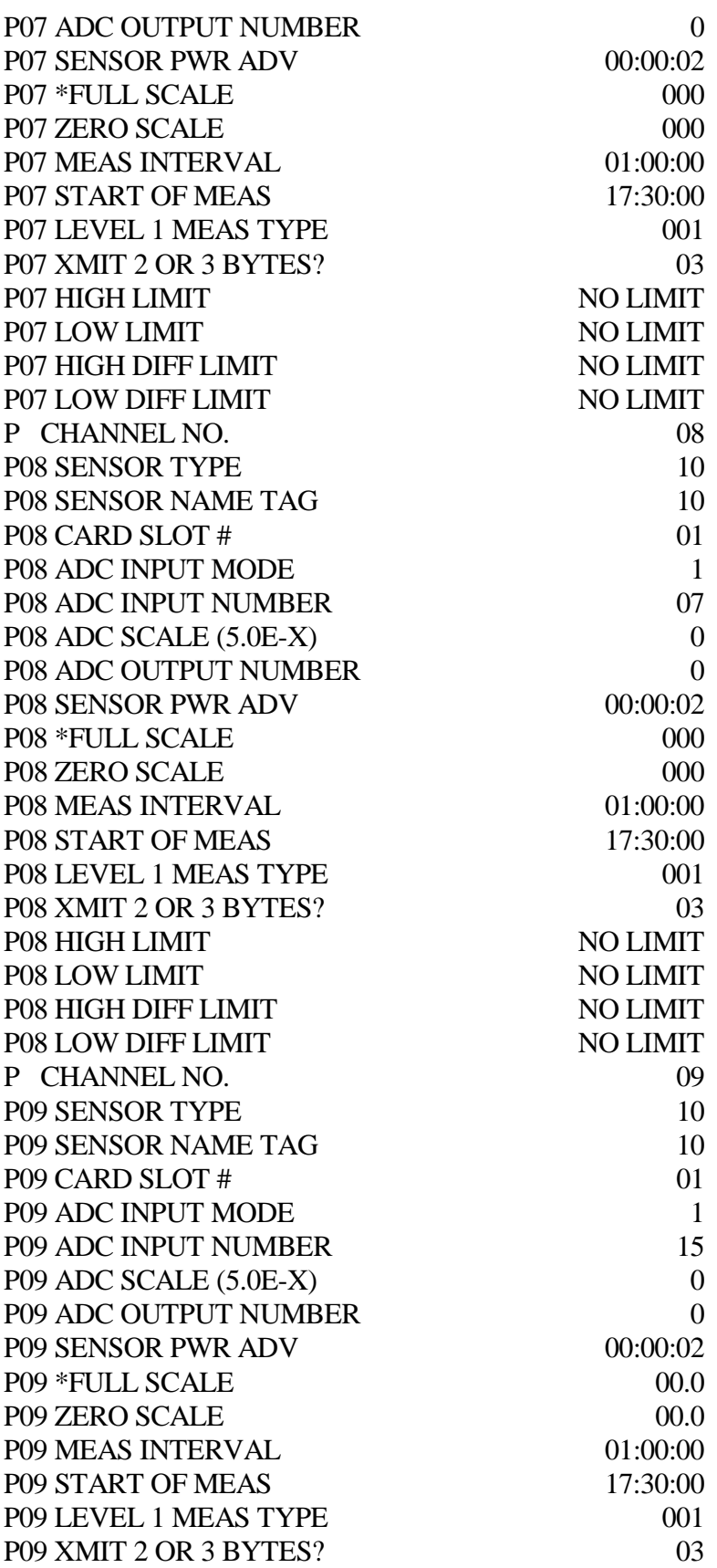

 Number 4250-2010 Revision 0.1 Date MAY 1996 Page 37 of 37

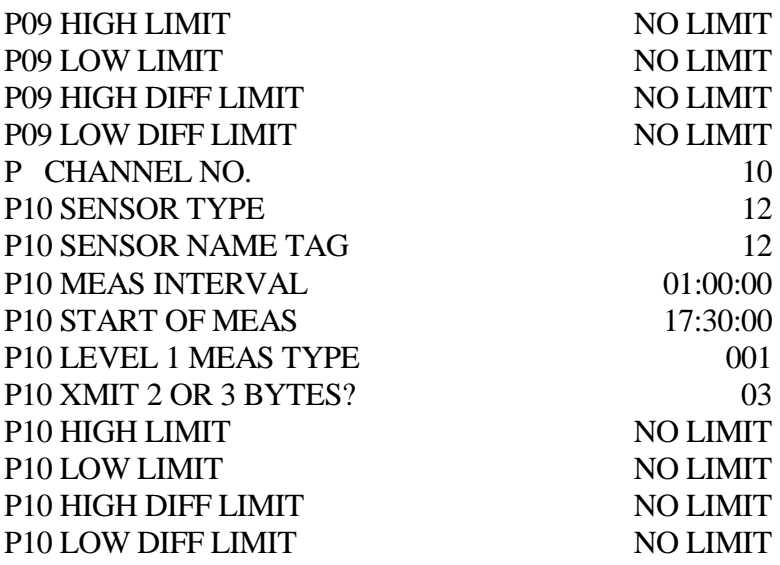